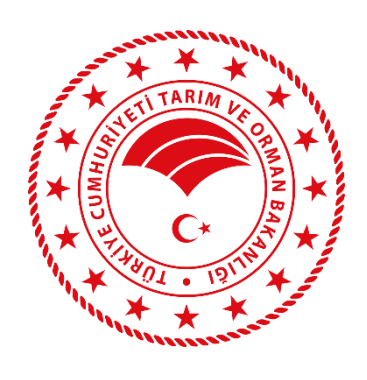

T.C. TARIM VE ORMAN BAKANLIĞI Gıda ve Kontrol Genel Müdürlüğü

# **Bitki Sağlığı ve Karantina Daire Başkanlığı**

# **BİTKİ PASAPORTU KAYIT VE TAKİP SİSTEMİ (BPKTS) İL VE İLÇE MÜDÜRLÜĞÜ KULLANIM KILAVUZU**

# **İÇİNDEKİLER**

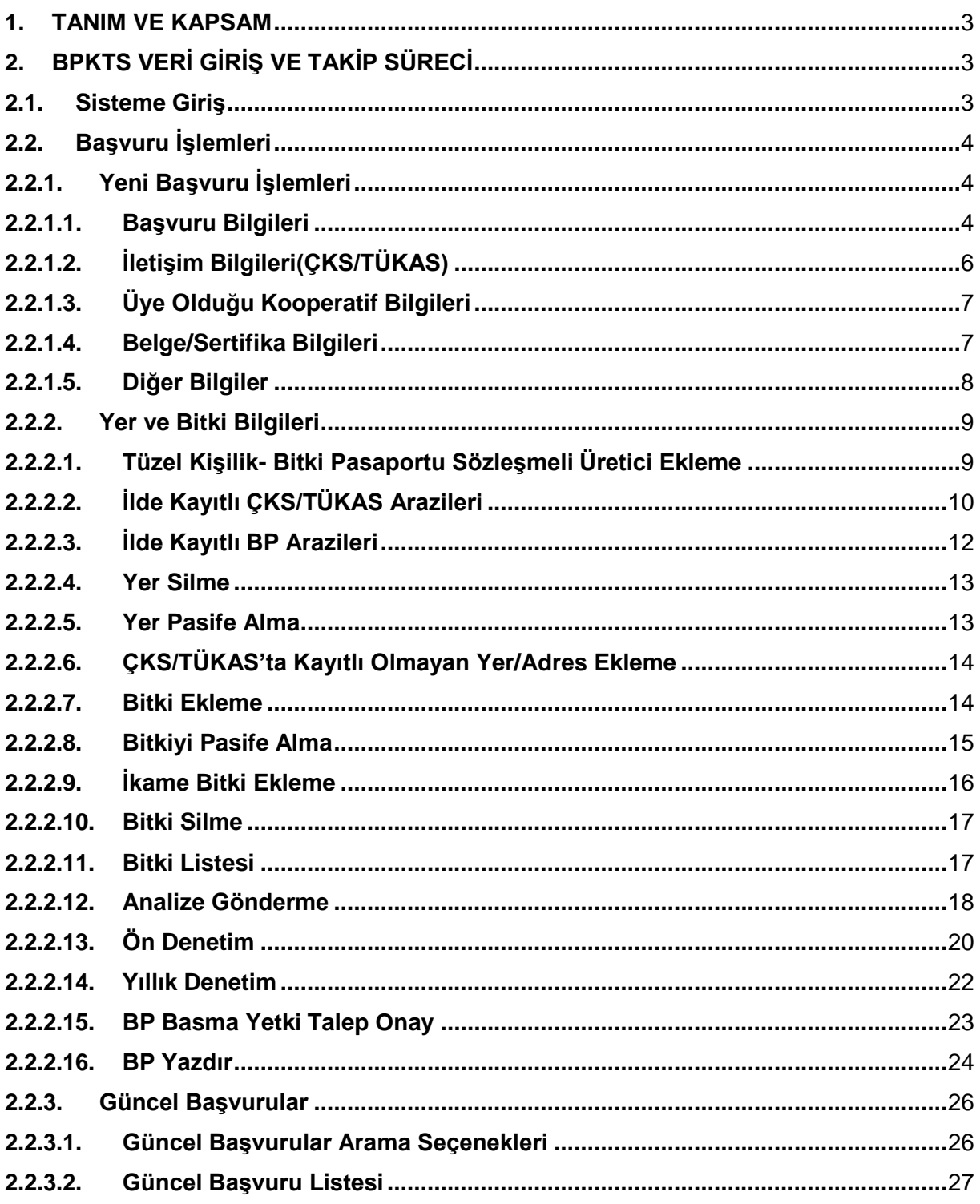

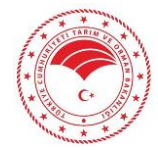

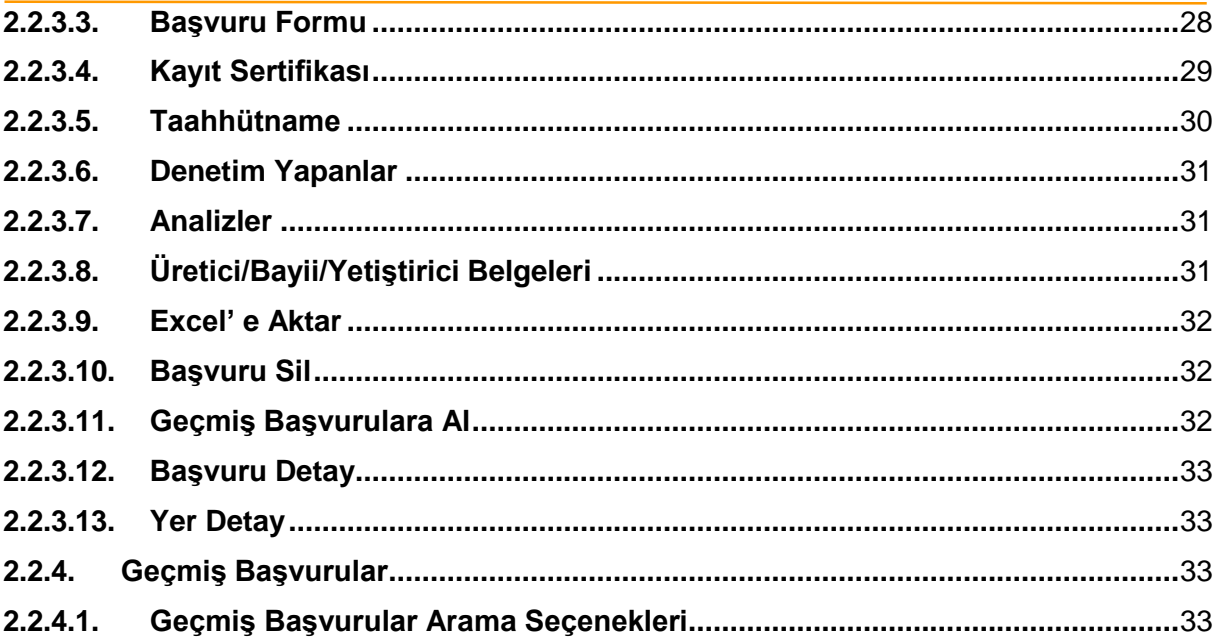

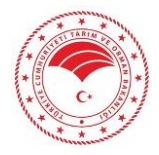

#### <span id="page-3-0"></span>**1. TANIM VE KAPSAM**

Tarım Bilgi Sistemi (**TBS**) kapsamında yer alan Bitki Pasaportu Kayıt ve Takip Sistemi; "Bitki Pasaportu Sistemi ve Operatörlerin Kayıt Altına Alınması" ve kontrolü ile ilgili faaliyetler ülke genelinde Gıda ve Kontrol Genel Müdürlüğü'nün kontrolünde İl/İlçe ve Zirai Karantina Müdürlükleri tarafından yürütülmektedir. Müdürlükler tarafından operatörlere yapılan denetimler neticesinde durumu uygun bulunanlara **BPKTS' den** bitki pasaportu basma yetkisi verilmiştir. **BPKTS' de** her operatör için bulunduğu ilde tek kayıt numarası kullanılacak olup operatörün yer bilgileri ve bitki listesi operatörün başvurduğu müdürlükler tarafından eklenir. Müdürlükler tarafından yeri eklenen operatörde bitki ekleyebilir. Bitki Pasaportu Sistemi ve Operatörlerin Kayıt Altına Alınması Hakkında Yönetmeliğin Ek-1' nde yer alan bitki, bitkisel ürün ve diğer maddelerin üretimini, ithalatını, depolamasını ve ticaretini yapacak operatörlerin bitki pasaportu kullanmaları zorunludur. Operatörlere, Müdürlüklerce gerekli şartları sağladığında ilgili yönetmelikte ki "Taahhütname" imzalatılarak Kayıt Sertifikası verilir. Söz konusu üretim materyallerinin yurtiçi dolaşımında bitki pasaportu taşıması gereklidir. Bu listede yer alan üretim materyallerinin nihai tüketiciye satılması durumunda satılan partideki bitki miktarını belirtir tek bir bitki pasaportu düzenlenmesi yeterlidir.

# <span id="page-3-1"></span>**2. BPKTS VERİ GİRİŞ VE TAKİP SÜRECİ**

# <span id="page-3-2"></span>**2.1. Sisteme Giriş**

Sisteme https://tbs.tarbil.gov.tr adresinden giriş yapılabilir. Tarım Bilgisi Sistemi altındaki logoya tıklanarak kullanıcı giriş ekranına erişilebilir.

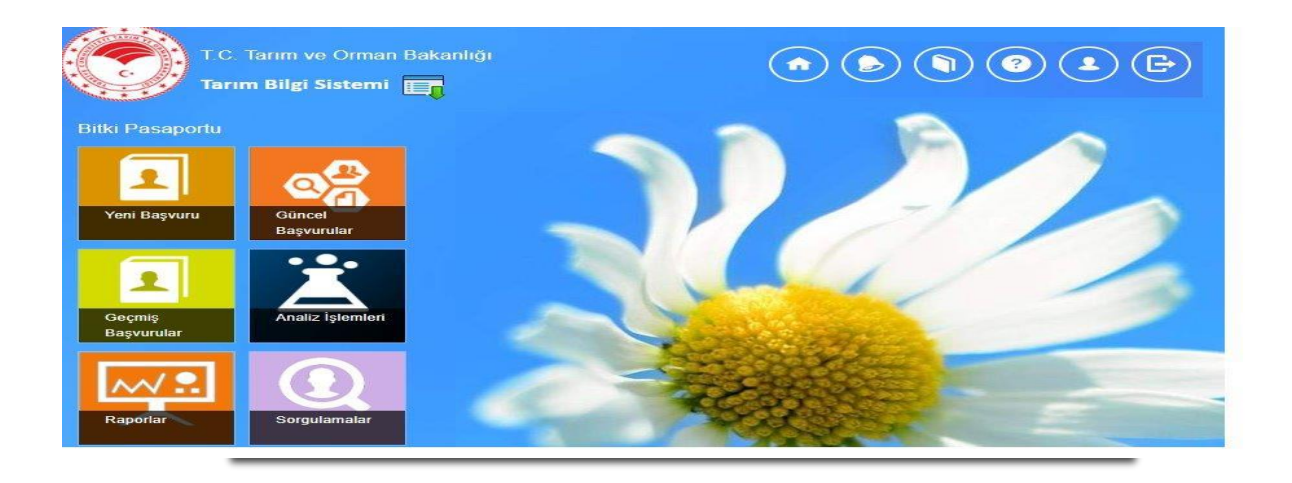

# *Şekil 1. Sisteme Giriş*

Kullanıcı adı ve şifre ile sisteme girilerek **Bitki Pasaportu** başlığı altındaki tüm logolar ile istenilen bölüme ulaşım sağlanabilmektedir. (İnternet sağlayıcınızın Google Chrome olması gerekmektedir.)

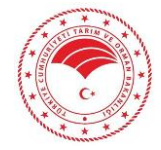

#### <span id="page-4-0"></span>**2.2. Başvuru İşlemleri**

#### <span id="page-4-1"></span>**2.2.1. Yeni Başvuru İşlemleri**

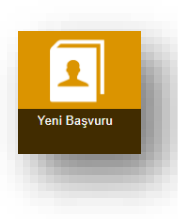

Yeni bitki pasaportu başvuru bilgilerinin girildiği bölümdür. Bu bölüme ulaşmak için ana menüden ilgili "Yeni Başvuru" ikonuna tıklanır.

# <span id="page-4-2"></span>**2.2.1.1. Başvuru Bilgileri**

Başvuru detay ekranında başvuru merkezi bilgileri görüntülenir. Başvuru sahibi bilgileri gerçek kişi ise TC Kimlik Numarası, tüzel kişi ise Vergi Numarası girilerek ÇKS/TÜKAS'tan çekilir. Başvurusu yapılan işletmenin bulunduğu adres bilgisi, sorumlu kişi bilgisi, tüzel kişiler için yetkili kişi bilgisi ve diğer

bilgiler <sub>Ba</sub>girilerek <sub>pön</sub> butonuyla başvuru kaydedilir. Güncel başvuru ekranına geçiş için

butonu yardımıyla başvuru aşaması tamamlanarak bir sonraki işleme geçilir.

# **Başvuru Yapan Kişi Gerçek Kişi İse;**

Gerçek Kişi operatör adayı başvurularında operatör adayının ÇKS/TÜKAS' da kayıtlı olması, aynı ilde sadece bir aktif başvurusunun bulunması, başvuru il-ilçesinde ÇKS/TÜKAS' da kayıtlı en az bir aktif arazisinin bulunması gerekmektedir.

| Başvuru Bilgileri               | Yer ve Bitki Bilgileri                        |                        |                      |                       |                          |                                  |
|---------------------------------|-----------------------------------------------|------------------------|----------------------|-----------------------|--------------------------|----------------------------------|
| <b>Başvuru Merkezi</b>          |                                               |                        |                      |                       |                          |                                  |
| Başvuru Merkezi                 | Edirne İl Gıda Tarım ve Hayvancılık Müdürlüğü |                        |                      |                       |                          |                                  |
| İlçe                            | ENEZ                                          | $\sim$                 |                      |                       |                          |                                  |
| <b>Başvuru Sahibinin</b>        |                                               |                        | İşletmenin Bulunduğu |                       |                          |                                  |
| Resmi/Özel                      | · Özel<br>O Resmi                             |                        | iı.                  | TEKÍRDAĞ              | $^\ast$                  |                                  |
| Gerçek Kişi TC Kimlik No        | 52072276700                                   | <b>ALP KILIÇ</b>       | İlçe                 | CORLU                 | $\overline{\phantom{a}}$ |                                  |
|                                 | Kişi Ara                                      |                        | Köy/Mahalle          | <b>CUMHURIYET</b>     | $\bullet$                |                                  |
| Tüzel Kişi Vergi No             |                                               |                        | Adresi               | <b>TEST Mahallesi</b> |                          |                                  |
|                                 | Kurum Ara                                     |                        |                      |                       |                          |                                  |
| Email                           | bitkipasaportu.test@test.com                  |                        |                      |                       |                          |                                  |
| Sorumlu Kişinin                 |                                               |                        |                      |                       |                          |                                  |
| Gerçek Kişi TC Kimlik No        | 11111111111                                   | BP TEST (SORUMLU KİŞİ) |                      |                       |                          |                                  |
|                                 | Kişi Ara                                      |                        |                      |                       |                          |                                  |
| Ünvanı                          | Ziraat Mühendisi                              |                        |                      |                       |                          |                                  |
| İletişim Bilgileri (ÇKS/TÜKAS)  |                                               |                        |                      |                       |                          | $\boxed{\mathbf{r}}$             |
| Üye Olduğu Kooperatif Bilgileri |                                               |                        |                      |                       |                          | $\overline{\phantom{a}}$         |
| Belge/Sertifika Bilgileri       |                                               |                        |                      |                       |                          | $\boxed{\mathbf v}$              |
| Diğer Bilgiler                  | Kaydet Güncel Başvuru Listesine Dön           |                        |                      |                       |                          | $\boxed{\underline{\mathbf{x}}}$ |

*Şekil 2. Başvuru Bilgileri-Gerçek Kişi*

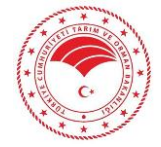

- **Başvuru Merkezi:** Başvurunun yapılacağı il/ilçe müdürlüğüdür. Bu bölüm kullanıcının yetkisi dahilinde otomatik olarak gelecektir.
- **Başvuru Sahibinin Gerçek Kişi TC Kimlik No:** Başvuru yapan kişi gerçek kişi ise TC Kimlik numarası girilerekbutonuyla ÇKS/TÜKAS' dan bağlantılı olarak getirilir.
- **Başvuru Sahibinin Mail Adresi:** Başvuru sahibinin mail adresi bilgisi gerçek kişi TC kimlik numarası girildiğinde sistemden otomatik olarak gelmektedir. Başvuru sahibinin sisteme girişi için gerekli Sifre Oluştur ve Gönder olan şifre bilgileri kayıtlı mail adresine butonu yardımıyla gönderilir.
- **İşletmenin Bulunduğu İl/İlçe/Köy-Mahalle:** Başvurusu yapılan işletmenin adres bilgilerinin girildiği bölümdür. İşletmenin bulunduğu yer başvurunun yapılacağı yerden farklı olabileceğinden işletmenin bulunduğu ilçe ve köy/mahalle ve asdres bilgileri bu alandan girilir.
- **Sorumlu Kişinin TC Kimlik No:** Sorumlu kişi daha önce sistemde kayıtlı ise sistemdeki bilgilerinden, kayıtlı değil ise TC Kimlik Numarası ile butonuyla MERNİS' ten getirilir.
- **Ünvanı:** Sorumlu kişinin ünvan bilgisi girilir.

# **Başvuru Yapan Kişi Tüzel Kişi İse;**

Tüzel Kişi operatör adayı başvurularında operatör adayının ÇKS/TÜKAS' da kayıtlı olması, aynı ilde sadece bir aktif başvurusunun bulunması gerekir. Tüzel kişi başvurularında, ayrıca ortak kayıtları da kayıt altına alınmaktadır. Ortak kayıtlarında ortağın başvuru ilinde ÇKS/TÜKAS' da kayıtlı en az bir aktif arazisinin bulunması kontrolü de yapılabilmektedir.

| Başvuru Bilgileri                                                                                   | Ver ve Bitki Bilgileri                        |                                |                      |                   |                          |  |
|----------------------------------------------------------------------------------------------------|-----------------------------------------------|--------------------------------|----------------------|-------------------|--------------------------|--|
| <b>Başvuru Merkezi</b>                                                                              |                                               |                                |                      |                   |                          |  |
| <b>Başvuru Merkezi</b>                                                                              | Edirne İl Gıda Tarım ve Hayvancılık Müdürlüğü |                                |                      |                   |                          |  |
| ilçe                                                                                                | ENEZ                                          | $\sim$                         |                      |                   |                          |  |
| <b>Başvuru Sahibinin</b>                                                                            |                                               |                                | İşletmenin Bulunduğu |                   |                          |  |
| Resmi/Özel                                                                                          | $\bullet$ Ozel<br>O Resmi                     |                                | it.                  | CANAKKALE         | $\sim$                   |  |
| Gerçek Kişi TC Kimlik No                                                                            | ----------                                    |                                | İlçe                 | AYVACIK           | $\sim$                   |  |
|                                                                                                    | Kişi Ara                                      |                                | Köy/Mahalle          | ADATEPE           | $\overline{\phantom{a}}$ |  |
| Tüzel Kişi Vergi No                                                                                 | -000000                                       | DENEME                         | Adresi               | <b>TEST Adres</b> |                          |  |
|                                                                                                    | Kurum Ara                                     |                                |                      |                   |                          |  |
| Email                                                                                               | bitkipasaportu.test@test.com                  |                                |                      |                   |                          |  |
| Yetkili Kişinin                                                                                     |                                               |                                |                      |                   |                          |  |
| <b>T.C. Kimlik No</b>                                                                               | 15500000013                                   | Yetkili Kişi Bilgilerini Getir |                      |                   |                          |  |
| Adı Soyadı                                                                                          | <b>MAYA Emir-(BP Yetkili Kişi)</b>            |                                |                      |                   |                          |  |
|                                                                                                    |                                               |                                |                      |                   |                          |  |
| Email                                                                                               | test@hotmail.com                              |                                |                      |                   |                          |  |
| Sorumlu Kişinin                                                                                     |                                               |                                |                      |                   |                          |  |
| Gerçek Kişi TC Kimlik No                                                                            | 1111111111                                    | <b>BP TEST (SORUMLU KIŞI)</b>  |                      |                   |                          |  |
|                                                                                                    | Kişi Ara                                      |                                |                      |                   |                          |  |
| <b>Ünvanı</b>                                                                                       | Ziraat Mühendisi                              |                                |                      |                   |                          |  |
| İletişim Bilgileri (ÇKS/TÜKAS)                                                                      |                                               |                                |                      |                   |                          |  |
| Üye Olduğu Kooperatif Bilgileri                                                                     |                                               |                                |                      |                   |                          |  |
|                                                                                                    |                                               |                                |                      |                   |                          |  |
|                                                                                                    |                                               |                                |                      |                   |                          |  |
| Belge/Sertifika Bilgileri<br>Diğer Bilgiler<br>Kaydet <sup>&amp;</sup> Güncel Başvuru Listesine Dön |                                               |                                |                      |                   |                          |  |

*Şekil 3. Başvuru Bilgileri-Tüzel Kişi*

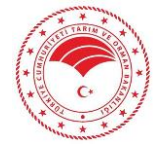

**5** / **34**

**Bitki Pasaportu** 

- **Başvuru Merkezi:** Başvurunun yapılacağı il/ilçe müdürlüğüdür. Bu bölüm kullanıcının yetkisi dahilinde otomatik olarak gelecektir.
- **Başvuru Sahibinin Tüzel Kişi Vergi No:** Başvuru sahibi tüzel kişilik ise vergi numarası bilgisi Kurum Ara

girilerek butonuyla işletme bilgileri ÇKS/TÜKAS' dan getirilir. Tüzel kişiliğin yetkilisini sisteme kaydetmek üzere "Yetkili Kişi" bölümü gerçek kişi kayıttan farklı olarak ekranda görüntülenir.

- **İşletmenin Bulunduğu İl/İlçe/Köy-Mahalle:** Başvurusu yapılan işletmenin adres bilgilerinin girildiği bölümdür. İşletmenin bulunduğu yer başvurunun yapılacağı yerden farklı olabileceğinden işletmenin bulunduğu ilçe ve köy/mahalle ve asdres bilgileri bu alandan girilir.
- **Yetkili Kişinin TC Kimlik No:** Başvuruyu yapan tüzel kişiliğin yetkilisinin TC kimlik numarası bilgisi girildiğinde kişi daha önce sisteme kaydedilmişse sistemdeki bilgileri, daha önce kayıtlı değilse **but ketili kişi Bilgilerini Getir** butonuna tıklanarak MERNİS' ten kişi bilgileri getirilir.
- **Yetkili Kişinin Adı-Soyadı:** Yetkili kişi TC kimlik numarası girildiğinde kişinin isim soy isim bilgileri bu bölümde görüntülenir.
- **Yetkili Kişinin Mail Adresi:** Yetkili kişinin TC kimlik numarası girildiğinde kişinin mail bilgileri bu bölümde görüntülenir. Yetkili kişinin sisteme giriş sağlayabilmesi için daha önce kaydedilmiş mail tur ve Gönder adresine butonuyla şifre gönderilir.
- **Sorumlu Kişinin Gerçek Kişi TC Kimlik No:** Sorumlu kişi daha önce sistemde kayıtlı ise sistemdeki bilgilerinden, kayıtlı değil ise TC Kimlik Numarası ile butonuyla MERNİS' ten getirilir.
- **Ünvanı:** Sorumlu kişinin ünvan bilgisi girilir.

# <span id="page-6-0"></span>**2.2.1.2. İletişim Bilgileri(ÇKS/TÜKAS)**

Başvuru yapan kişinin TC kimlik/Vergi numarası bilgileri girilip kişi/kurum ara butonuyla başvuru sahibinin ÇKS/TÜKAS' a kayıtlı olan iletişim bilgileri sistemden otomatik olarak getirilir. Bu ekranda iletişim bilgileri üzerinde herhangi bir değişiklik yapılamamaktadır. Eksik/hatalı iletişim bilgileri ÇKS/TÜKAS' dan güncellenmelidir. İletişim Bilgilerini görüntülemek için iletişim Bilgileri (ÇKS/TÜKAS) bölümüne tıklanır.

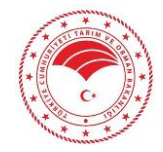

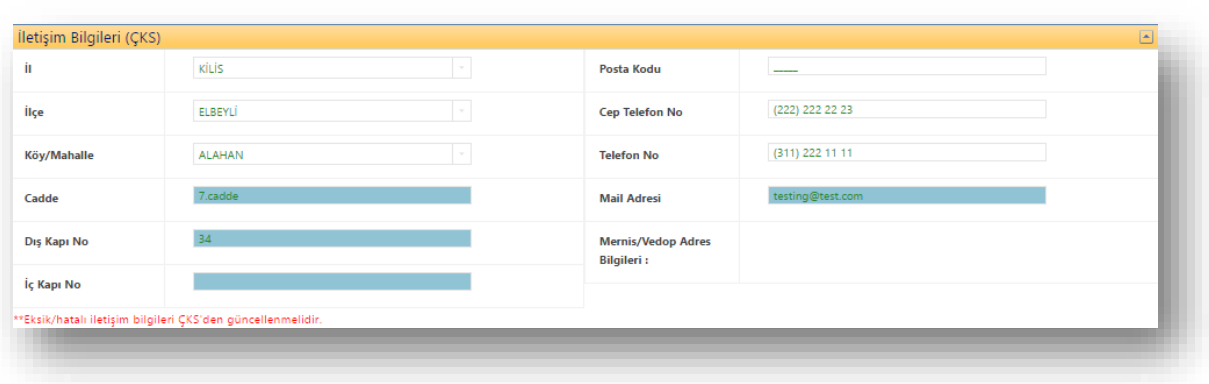

# *Şekil 4. İletişim Bilgileri*

# <span id="page-7-0"></span>**2.2.1.3. Üye Olduğu Kooperatif Bilgileri**

Başvuru yapan kişinin TC kimlik/Vergi numarası bilgileri girilip kişi/kurum ara butonuyla başvuru sahibinin üye olduğu kooperatif bilgileri sistemden otomatik olarak getirilir. Bu ekran üzerinde herhangi bir işlem yapılamamaktadır. Eksik/hatalı kooperatif bilgileri Kooperatif Kayıt

Sistemi' nden güncellenmelidir. Kooperatif bilgilerini görüntülemek için Uye Olduğu Kooperatif Bilgileri bölümüne tıklanır.

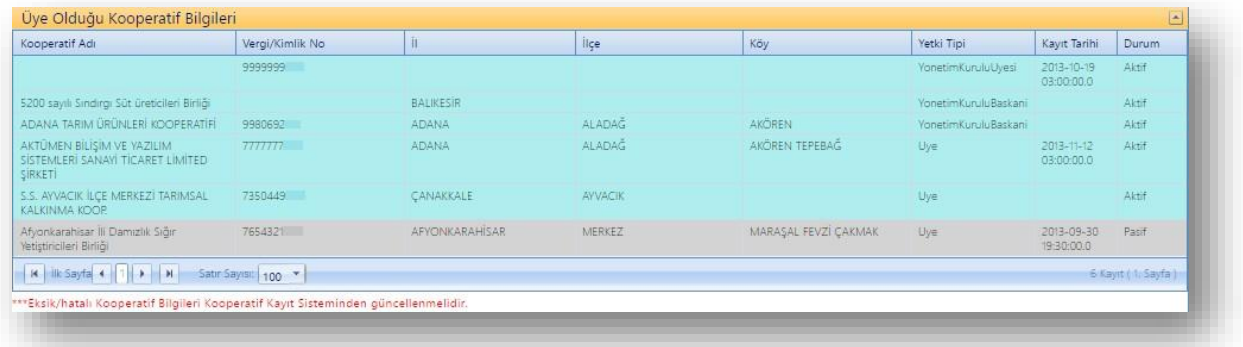

# *Şekil 5. Kooperatif Bilgileri*

# <span id="page-7-1"></span>**2.2.1.4. Belge/Sertifika Bilgileri**

Başvuru yapan kişinin TC kimlik/Vergi numarası bilgileri girilip kişi/kurum ara butonuyla başvuru sahibinin belge/sertifika bilgileri sistemden otomatik olarak getirilir. Bu ekran üzerinde herhangi bir işlem yapılamamaktadır. Eksik/hatalı belge/sertifika bilgileri ilgili kayıt sisteminden güncellenmelidir. Belge/sertifikaları görüntülemek için Belge/Sertifika Bilgileri bölümüne tıklanır.

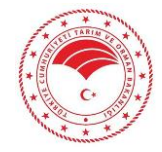

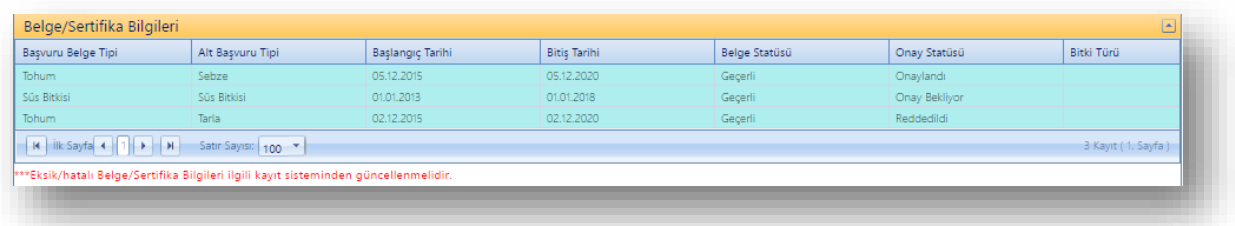

# *Şekil 6. Belge/Sertifika Bilgileri*

#### <span id="page-8-0"></span>**2.2.1.5. Diğer Bilgiler**

Diğer bilgiler bölümünde başvuru yapacak olan işletmenin faaliyet alan bilgileri, satış bilgileri, pazarlama bilgileri, başvuru tarihi ve randevu tarihi vb. bilgilerin girileceği kısımlar yer almaktadır. Diğer Bilgiler bölümünü görüntülemek için **Diğer Bilgiler** bölümüne tıklanır.

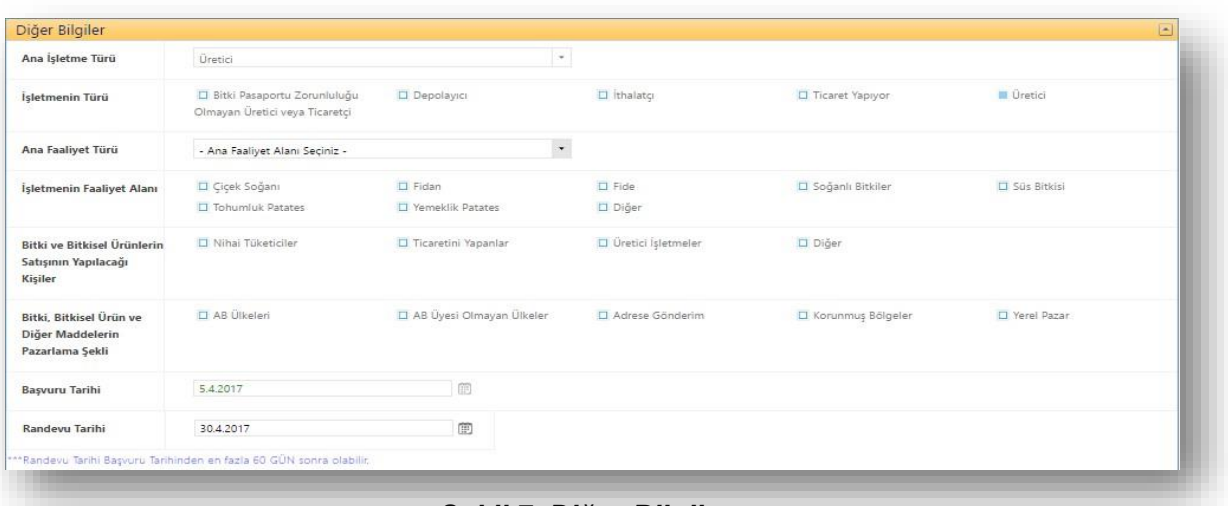

#### *Şekil 7. Diğer Bilgiler*

- **Ana İşletme Türü:** İşletmenin ana işletme türü seçilir.
- **İşletmenin Türü:** Ana İşletme Türü seçildikten sonra otomatik olarak seçilen işletme türü bölümünde seçili olarak görüntülenir. İşletme farklı iş türlerinde de faaliyet gösteriyor ise ilgili işletme türleri de çoklu seçilebilmektedir.
- **Ana Faaliyet Türü:** İşletmenin ana faaliyet türü seçilir.
- **İşletmenin Faaliyet Alanı:** İşletmenin ana faaliyet türü seçildikten sonra otomatik olarak seçilen ana faaliyet türü, işletmenin faaliyet alanında otomatik olarak seçili görüntülenir. İşletme farklı faaliyet alanlarında da faaliyet gösteriyor ise ilgili faaliyet alanları çoklu seçilebilmektedir.

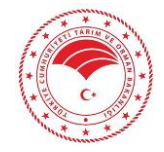

- **Bitki ve Bitkisel Ürünlerin Satışının Yapılacağı Kişiler:** Bitki pasaportu düzenlenecek olan bitki ve bitkisel ürünlerin satışının yapılacağı sektörler çoklu seçilir.
- **Bitki, Bitkisel Ürün ve Diğer Maddelerin Pazarlama Şekli:** Bitki pasaportu düzenlenecek olan bitki, bitkisel ürün ve diğer maddelerin pazarlama işlemleri çoklu seçilir.
- **Başvuru Tarihi:** Başvuru yapılan tarihtir. Sistem otomatik olarak başvurunun yapıldığı tarihi getirmektedir.
- **Randevu Tarihi:** Randevu tarihi başvuru tarihinden sonra müdürlüğün operatöre gideceği tarihi belirlediği gündür.

Başvuru bilgileri girildikten sonra **butonuna** tıklanarak yer ve bitki bilgilerinin görüntüleneceği ekran bilgilendirme mesajı onaylanır.

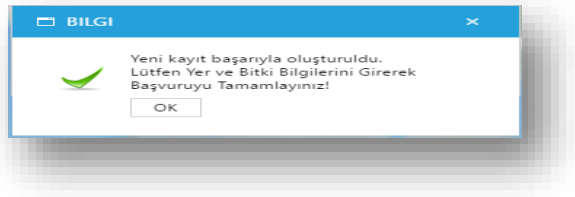

*Şekil 8. Yeni Kayıt Oluşturma*

# <span id="page-9-0"></span>**2.2.2. Yer ve Bitki Bilgileri**

Başvuru bilgileri tamamlandıktan sonra başvuru sahibinin ÇKS/TÜKAS' ta kayıtlı Başvuru Merkezi ilindeki bütün arazileri görüntülenir. İlde kayıtlı bitki pasaportu arazi bilgileri ve bitki bilgilerinin kaydı yapılır. Başvuru sahibi eğer tüzel kişi ise yer ve bitki bilgileri bölümünde gerçek kişi ekranından farklı olarak ortak ekleme bölümü bulunmaktadır.

# <span id="page-9-1"></span>**2.2.2.1. Tüzel Kişilik- Bitki Pasaportu Sözleşmeli Üretici Ekleme**

Başvuru sahibi tüzel kişilik ise bu tüzel kişiliğe sözleşmeli üretici ekleme işlemlerinin yapıldığı ekrandır. Sözleşmeli üretici eklemek için Bitki Pasaportu Üretici Ekler butonu üzerine tıklanarak ilgili bölüm görüntülenir. Sözleşmeli Üretici TC kimlik Numarası bilgileri girilerek butonu yardımıyla ÇKS/TÜKAS' dan getirilir. Bitki pasaportu sözleşmeli üretim başlangıç tarihi bilgileri kusmundan<sub>tu</sub> seçilir<sub>e</sub> ve butonuna tıklanarak eklenen ortak "Bitki Pasaportu Üretici Ara" **X** BP Ortaklıktan Sil

bölümü altında listelenir. Tüzel kişilikten sözleşmeli üreticiyi çıkarmak için ise butonuna tıklanarak ilgili ortak silinir.

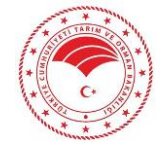

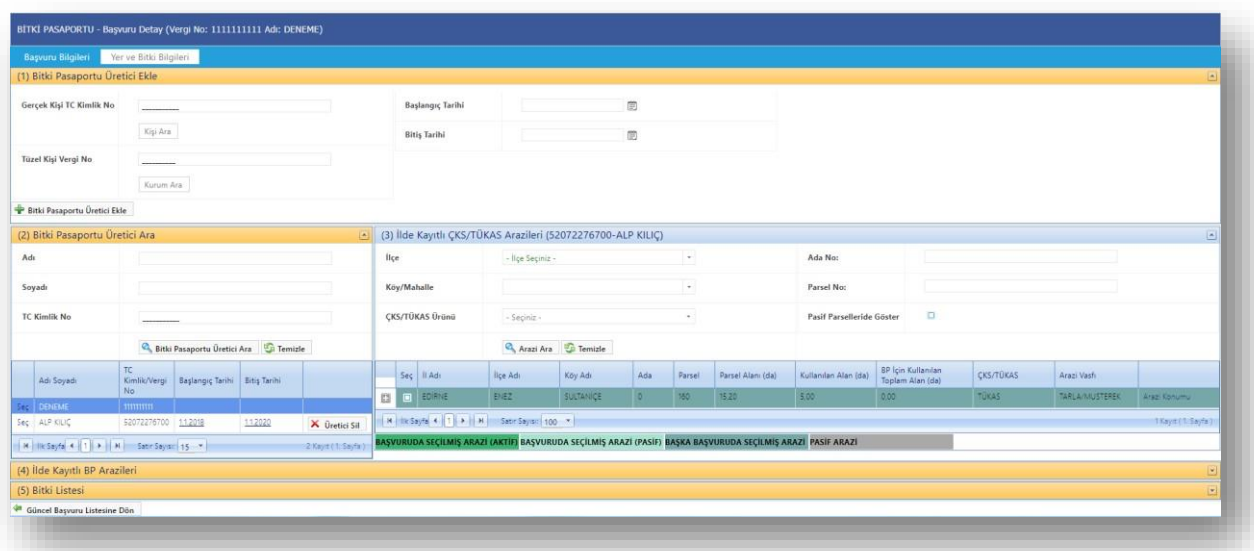

# *Şekil 9. Sözleşmeli Üretici Ekleme*

Sisteme daha önce eklenen ortak bilgilerini görüntülemek için Bitki Pasaportu Üretici Ara bölümüne tıklanır. Ortak adı, soyadı ve TC kimlik no bilgileri igirilerek idilen butonuna tıklanır. Listeden ilgili ortağın solunda bulunan butonu yardımıyla kişinin arazi bilgileri ekranın sağında

görüntülenir. Arazi bilgilerinin detaylı olarak görüntülenmesi için butonuna tıklanarak ürün bilgileri görüntülenir. Bu aşamadan sonra tüzel kişi ve gerçek kişinin bitki pasaportu işlem aşamaları aynı şekilde devam etmektedir.

|                    |            |                                                                                                    |                               |                                       |        | (3) İlde Kayıtlı ÇKS/TÜKAS Arazileri (52072276700-ALP KILIC) |                  |                                                                                                    |          |                  |                      |                                                                                                    |                                   |                | 国                 |
|--------------------|------------|----------------------------------------------------------------------------------------------------|-------------------------------|---------------------------------------|--------|--------------------------------------------------------------|------------------|----------------------------------------------------------------------------------------------------|----------|------------------|----------------------|----------------------------------------------------------------------------------------------------|-----------------------------------|----------------|-------------------|
|                    |            |                                                                                                    |                               | lice                                  |        |                                                              |                  |                                                                                                    |          |                  | Ada No:              |                                                                                                    |                                   |                |                   |
|                    |            |                                                                                                    |                               |                                       |        |                                                              |                  |                                                                                                    | $^\star$ |                  | Parsel No:           |                                                                                                    |                                   |                |                   |
|                    |            |                                                                                                    |                               |                                       |        | - Seçiniz -                                                  |                  |                                                                                                    |          |                  |                      | $\Box$                                                                                                    |                                   |                |                   |
|                    |            |                                                                                                    |                               |                                       |        |                                                              |                  |                                                                                                    |          |                  |                      |                                                                                                    |                                   |                |                   |
| TC<br>Kimlik/Vergi |            |                                                                                                    |                               |                                       |        | lice Adı                                                     | Köy Adı          | Ada:                                                                                                    | Parsel   | Parsel Alam (da) | Kullanılan Alan (da) | BP Için Kullanılan<br>Toplam Alan (da)                                                                               | CKS/TÜKAS                         | Arazi Vasfi    |                   |
|                    |            |                                                                                                    |                               |                                       | EDIRNE |                                                              | <b>SULTANICE</b> | ×                                                                                                    | 150      | 35.20            |                      |                                                                                                    | <b>TÜKAS</b>                      | TARLA/MUSTEREK | Arez Konumu       |
|                    |            | 112020                                                                                                | X Üretici Sil                 |                                       |        |                                                              |                  |                                                                                                    |          |                  |                      |                                                                                                    |                                   |                | 1 Keyn (1 Seyfall |
|                    |            |                                                                                                    | 2 Kayn (1 Sayfa)              |                                       |        |                                                              |                  |                                                                                                    |          |                  |                      |                                                                                                    |                                   |                |                   |
|                    | No<br>munu | <b>WARRANTEN BERGER</b><br>52072276700 112018<br>  N   Ik Sayfa 4   1   >   N   Satir Sayist   15   + | Başlangıç Tarihi Bitiş Tarihi | Bitki Pasaportu Üretici Ara D Temizle |        | Köy/Mahalle<br>ÇKS/TÜKAS Ürünü<br>Sec Il Adi<br>○ 四          | ENEZ             | - liçe Seçiniz -<br>Arazi Ara <b>G</b> Temizle<br>  H   Ile Sayfa   4    1    9    H    Satır Sayist    100    " |          |                  |                      | 5:00<br>BAŞVURUDA SEÇİLMİŞ ARAZİ (AKTİF) BAŞVURUDA SEÇİLMİŞ ARAZİ (PASİF) BAŞKA BAŞVURUDA SEÇİLMIŞ ARAZİ PASİF ARAZİ | Pasif Parselleride Göster<br>0.00 |                |                   |

*Şekil 10. Sözleşmeli Üretici Arama*

# <span id="page-10-0"></span>**2.2.2.2. İlde Kayıtlı ÇKS/TÜKAS Arazileri**

Başvuru sahibinin ilde ÇKS/TÜKAS' ta kayıtlı arazilerin listelendiği bölümdür. İl, ilçe,

köy/mahalle, ada no, parsel no bilgileri girilerek butonuyla listeden ilgili arazi getirilir. Temizle Ayrıca

butonuyla arazi arama bölümünde daha önce girilen arama kriterleri silinebilmektedir.

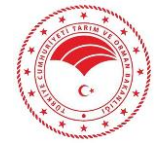

| <b>Başvuru Bilgileri</b>             | Yer ve Bitki Bilgileri                                                                                       |           |         |        |                   |                           |                                     |           |                |                    |
|--------------------------------------|----------------------------------------------------------------------------------------------------|-----------|---------|--------|-------------------|---------------------------|-------------------------------------|-----------|----------------|--------------------|
| (1) İlde Kayıtlı ÇKS/TÜKAS Arazileri |                                                                                                    |           |         |        |                   |                           |                                     |           |                | ▣                  |
| İlçe                                 | - İlçe Seçiniz -                                                                                             | $\sim$    |         |        |                   | Ada No:                   |                                     |           |                |                    |
| Köy/Mahalle                          |                                                                                                    | $\sim$    |         |        |                   | Parsel No:                |                                     |           |                |                    |
| <b>ÇKS/TÜKAS Ürünü</b>               | - Seçiniz -                                                                                                  |           |         |        |                   | Pasif Parselleride Göster | $\Box$                              |           |                |                    |
|                                      | Arazi Ara Gi Temizle                                                                                         |           |         |        |                   |                           |                                     |           |                |                    |
| Seç   İl Adı                         | lice Adı                                                                                                    | Köy Adı   | Ada     | Parsel | Parsel Alani (da) | Kullanılan Alan (da)      | BP İçin Kullanılan Toplam Alan (da) | CKS/TÜKAS | Arazi Vasfr    |                    |
| <b>ES DE EDIRNE</b>                  | ENEZ                                                                                                    | SULTANICE | $\circ$ | 160    | 15.20             | 5.00                      | 0.00                                | TÜKAS     | TARLA/MUSTEREK | Arazi Konumu       |
|                                      | M   Ilk Sayfa 4   1   >     M   Satir Sayisc   100   *                                                       |           |         |        |                   |                           |                                     |           |                | 1 Kayıt (1. Sayfa) |
|                                      | BAŞVURUDA SEÇİLMİŞ ARAZİ (AKTİF) BAŞVURUDA SEÇİLMİŞ ARAZİ (PASİF) BAŞKA BAŞVURUDA SEÇİLMİŞ ARAZİ PASİF ARAZİ |           |         |        |                   |                           |                                     |           |                |                    |
| (2) İlde Kayıtlı BP Arazileri        |                                                                                                    |           |         |        |                   |                           |                                     |           |                | $\Box$             |
| (3) Bitki Listesi                    |                                                                                                    |           |         |        |                   |                           |                                     |           |                | 년                  |
| Güncel Başvuru Listesine Dön         |                                                                                                    |           |         |        |                   |                           |                                     |           |                |                    |

*Şekil 11. İlde Kayıtlı ÇKS/TÜKAS Arazileri*

Kişinin ildeki listelenen arazi bilgilerinin solunda<sup>m</sup>bulunan butonuna tıklandığında o ada/parselde yetiştirilen ürün türleri, kullanım şekilleri, ekim ve hasat tarihleri ile ekilen alan bilgileri görüntülenir.

|                | Sec    | İl Adı     | İlçe Adı |                 | Köy Adı | Ada<br>Parsel         |  | Parsel Alanı (da) | Kullanılan Alan<br>(da) | CKS-TÜKAS | Arazi Vasfı      |  |
|----------------|--------|------------|----------|-----------------|---------|-----------------------|--|-------------------|-------------------------|-----------|------------------|--|
| $\blacksquare$ | $\Box$ | ADANA      | ALADAĞ   | <b>BASPINAR</b> |         | 55<br>0,37<br>$\circ$ |  | 0,37              | ÇKS                     | BAHCE     | Arazi Konumu     |  |
|                |        | Ürün Türü  |          | Kullanım Şekli  |         | Ekim Tarihi           |  |                   | Hasat Tarihi            |           | Ekilen Alan (da) |  |
|                | BUĞDAY |            |          | EKMEKLİK        |         | 01.12.2013            |  |                   | 16.10.2016              |           | 0,30             |  |
|                | BUĞDAY |            |          | MAKARNALIK      |         | 05.12.2013            |  |                   | 16.10.2016              |           | 0.07             |  |
|                |        | ALTINÇİLEK |          | <b>MUHTELIF</b> |         | 15.01.2014            |  |                   | 16.10.2016              |           | 2.00             |  |
|                | ARPA   |            |          | <b>TOHUMLUK</b> |         | 28.01.2015            |  |                   | 16.10.2016              |           | 0,05             |  |

*Şekil 12. Arazi Detay Bilgileri*

Kişinin ildeki listelenen arazilerinin solunda bulunan bölümüne tıklanarak arazinin bitki pasaportu arazisi olarak kaydedileceği ekran açılır. Yer "İzolasyon Mesafeli" olarak kaydedilecekse Bölüm Adı seçilmelidir. Parsel Yer işletme türü, arazinin bitki pasaportu için kullanılan alan bilgisi(maksimum alandan fazla olamaz) ve koordinat bilgileri girilerek **h** Kaydet butonuyla arazi kaydedilerek "İlde Kayıtlı BP Arazileri" bölümünde görüntülenir.

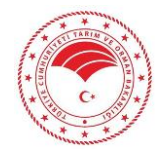

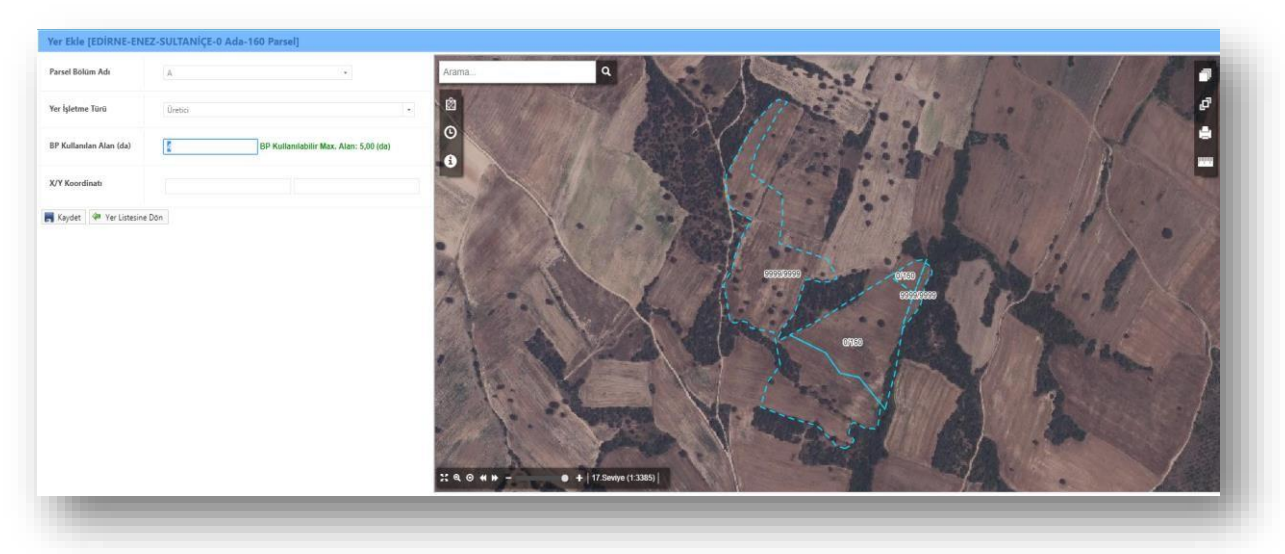

*Şekil 13. Bitki Pasaportu Yer Ekleme*

# <span id="page-12-0"></span>**2.2.2.3. İlde Kayıtlı BP Arazileri**

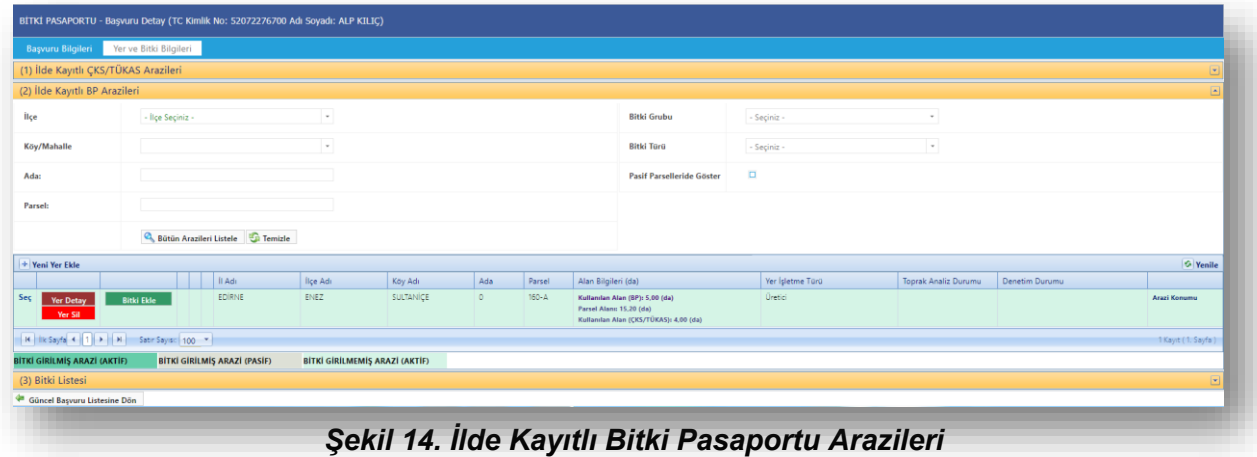

**Yer Detay b**utonuna tıklandığında arazinin bitki pasaportu alanı olarak kaydedildiği bölümde güncelleme yapılabilir. Değişiklik yapılan işlemden sonra **butonuna** tıklanarak güncelleme yapılır.

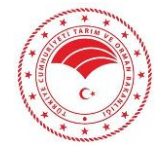

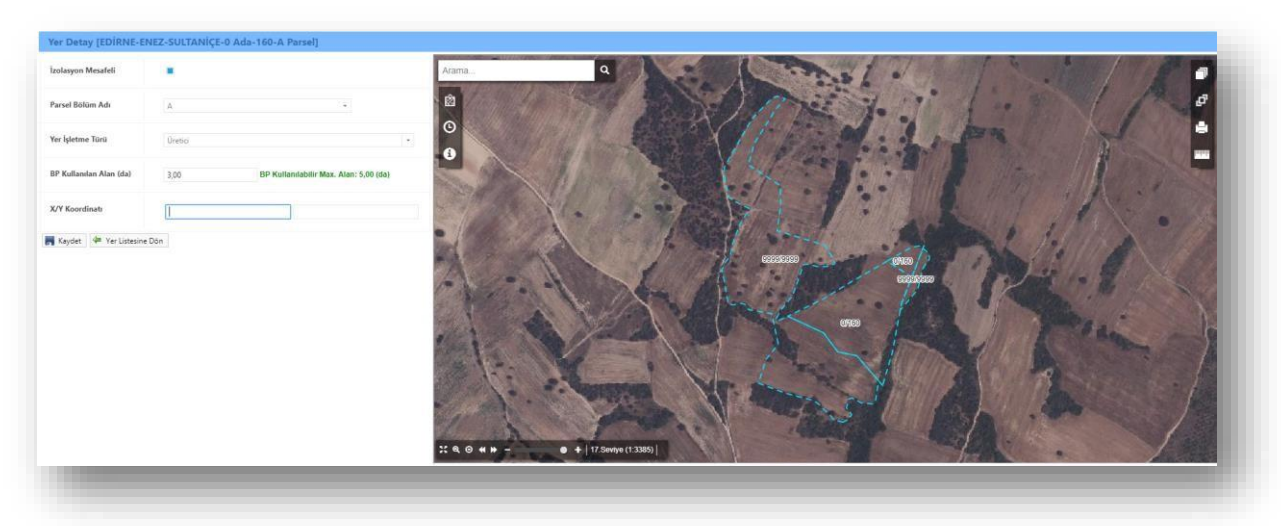

*Şekil 15. Yer Detay*

# <span id="page-13-0"></span>**2.2.2.4. Yer Silme**

Yer Sil butonuyla daha önce bitki pasaport arazisi olarak kaydedilen alan, sistemdener sil

butonuyla silme onayı verildikten sonra silinir. Silme işleminden vazgeçilmesi durumunda geş butonuyla bir önce ki ekrana dönüş yapılabilir. Yer silme işlemi analiz aşamasına gelinceye kadar aktiftir. Ancak analize gönderme işleminden sonra silme işlemi yapılamayacaktır.

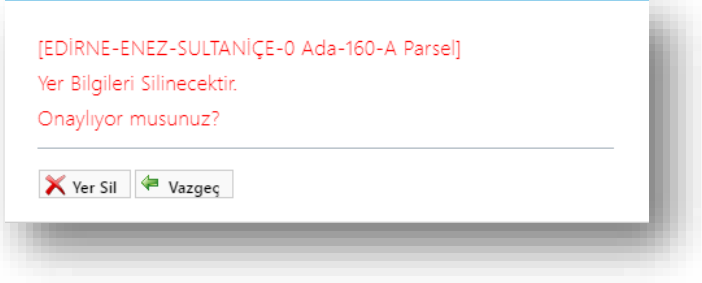

*Şekil 16. Yer Bilgileri Silme*

# <span id="page-13-1"></span>**2.2.2.5. Yer Pasife Alma**

Araziyi pasife alma işlemi pasife alma nedeniyle birlikte **X** Yeri Pasife Al butonuna tıklanır. İşlemden vazgeç butonuyla vazgeçilerek önceki sayfaya geri dönüş sağlanır.

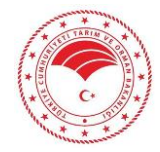

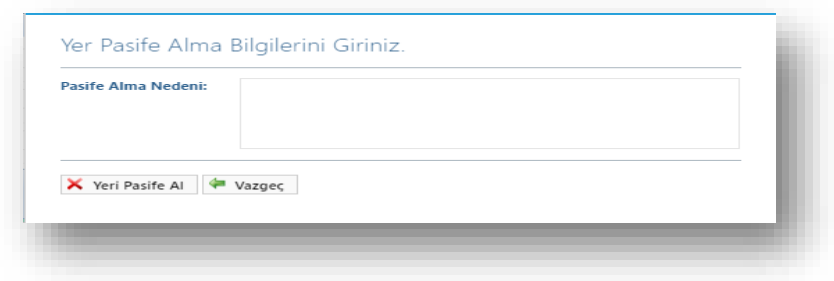

*Şekil 17. Yer Pasife Alma İşlemleri*

# <span id="page-14-0"></span>**2.2.2.6. ÇKS/TÜKAS'ta Kayıtlı Olmayan Yer/Adres Ekleme**

**ilde Kayıtlı BP Arazileri** bölümünden **Filteni Yer Ekle** butonuna tıklanır. Açılan Yeni Yer Ekle ekranından yere ait bilgiler girilerek kaydetme işlemi gerçekleştirilir.

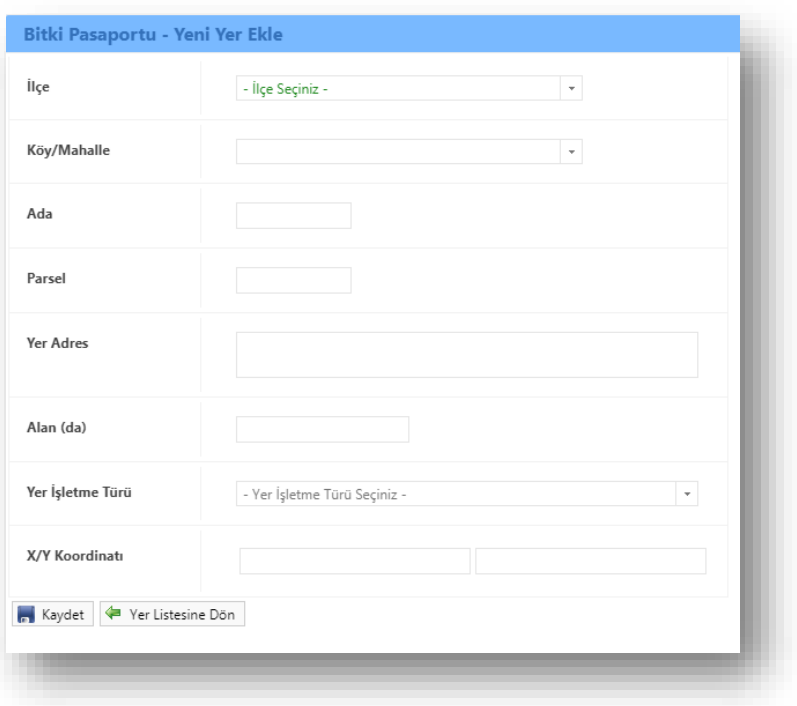

# *Şekil 18. ÇKS/TÜKAS'ta Kayıtlı Olmayan Yer Ekleme*

# <span id="page-14-1"></span>**2.2.2.7. Bitki Ekleme**

**Bitki Ekle** butonuyla girilen ekranda daha önce bitki pasaportu arazisi olarak kaydedilen ada/parsel üzerinde bitki ekleme işlemleri gerçekleştirilir.

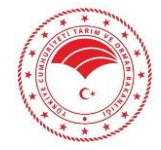

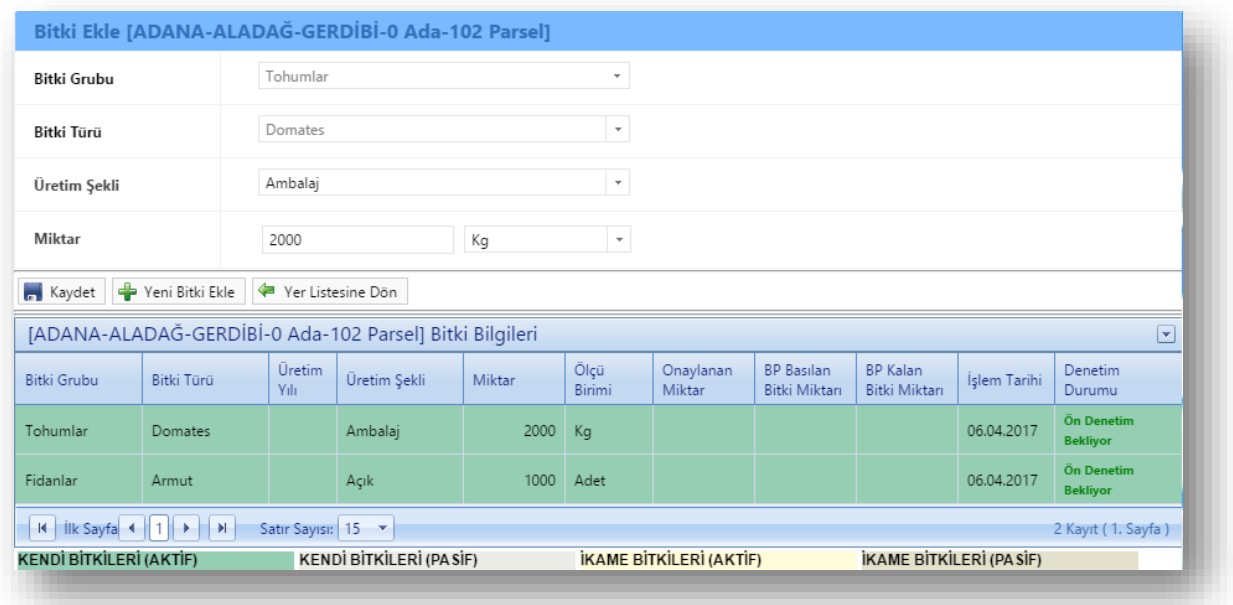

# *Şekil 19. Bitki Ekleme*

Bitki grubu, türü, üretim şekli ve miktar bilgileri girildikten sonra butonuyla alana bitki kaydı yapılarak ekranın altında listelenir. Aynı ada/parsele başka bitki eklemek için <sup>e yeni Bitki Ekle</sup> butonuyla yeni bitki kaydı işlemleri tekrarlanarak kaydet butonuyla bitki bilgileri listede görüntülenir. Bitki ekleme işlemleri tamamlandıktan sonra yer listesine dönmek için **F** Yer Listesine Dön | butonuyla bir önceki ekrana dönüş sağlanır.

# <span id="page-15-0"></span>**2.2.2.8. Bitkiyi Pasife Alma**

Bitki listesi bölümünde ise işlemlerin denetim durumları görüntülenebilmektedir. Bu bölümde Bütkiyi Pasife Al butonu yardımıyla bitkiyi pasife alma işlemi yapılır.

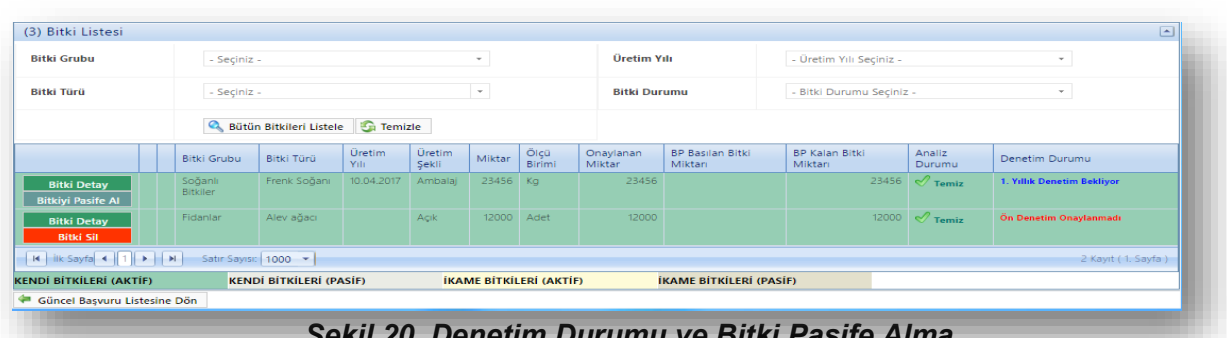

*Şekil 20. Denetim Durumu ve Bitki Pasife Alma*

Bitkiyi pasife alma bilgileri nedeniyle birlikte girilerek **X** Bitkiyi Pasife Al butonuna tıklanır ve bitki pasife alınır.

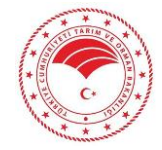

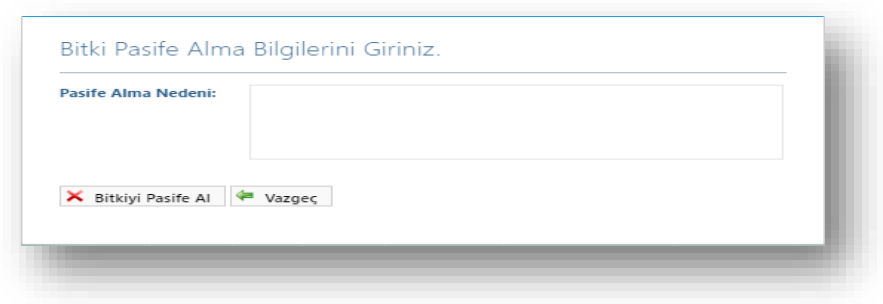

*Şekil 21. Bitki Pasife Alma İşlemleri*

# <span id="page-16-0"></span>**2.2.2.9. İkame Bitki Ekleme**

kame Bitki Ekle resmi kayıt numarası olan ürünler için bu bölüm kullanılmaktadır. Satın alınan ikame bitki işlemlerinin fatura numarası, sevk irsaliye numarası, müstahsil numarası ve bu işlemlerin tarih Resmi Kayıt Numarasına Ait İkame Bitki Ara

bilgileri girilir. Resmi kayıt numara bilgisi ilgili bölüme girilerek

butonuna tıklanır. Resmi kayıt numarasına ait bitkiler listelenir. İkame bitki alınacak operatör TC kimlik/Vergi numarası ve isim bilgileri de ekranda görüntülenir. İlgili bitkinin ikame miktarı  $\overline{g}$ ikame Bitki Ekle

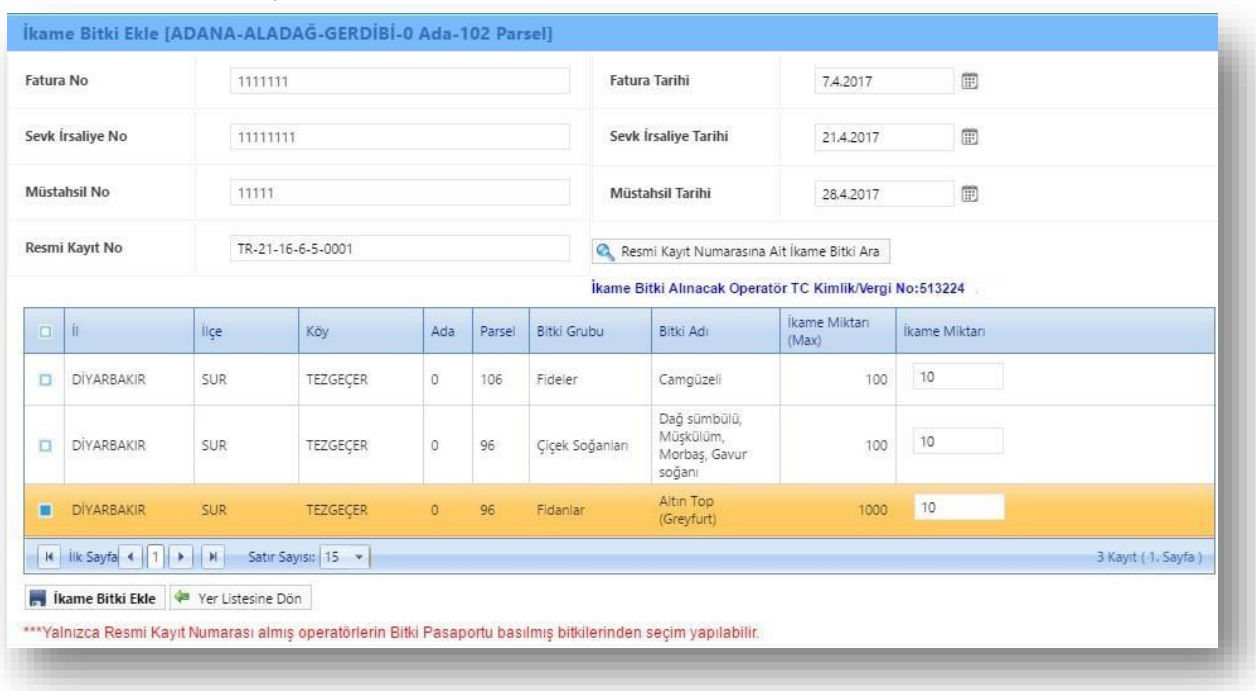

butonuyla bitki eklenir ve ana ekranda listelenir.

*Şekil 22. İkame Bitki Ekleme*

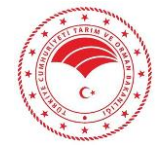

**16** /

"İlde Kayıtlı BP Arazileri" bölümünde üzerine bitki kaydı yapılan arazi seç butonuna tıklandığında bitkiler "Bitki Listesi" bölümünde listelenir.

#### <span id="page-17-0"></span>**2.2.2.10. Bitki Silme**

**Bitki Sil / kame Bitki sil butonlarından birine tıklandığında daha önce bitki pasaportu** arazisine kaydedilen bitki silme işlemi gerçekleştirilir.  $\mathbf{X}$  Bitki sil butonuyla ilgili bitki işlemden Silin<sub>Vazgeç</sub>

butonuyla ise silinmesinden vazgeçilen bitki işlemi için kullanarak bir önceki sayfaya dönüş sağlanır. Bitki silme işlemi analiz aşamasına kadar aktiftir. Analiz aşamasından sonra silme işlemi yapılamamaktadır. Kayıtlar bu husus dikkate alınarak yapılmalıdır.

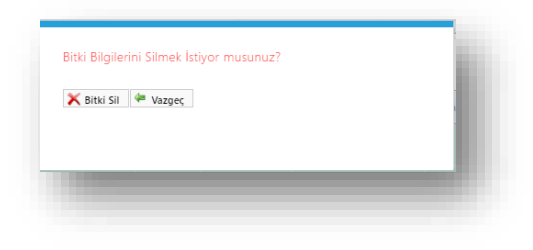

*Şekil 23. Bitki Silme*

#### <span id="page-17-1"></span>**2.2.2.11. Bitki Listesi**

Bitki listesi bölümünde üst kısımda listelenen bitkiler içerisinden istenilen kriterlere göre arama işlemi yapılır. Bu kriterler bitki grubu, bitki türü, üretim yılı ve bitki durumudur. İstenilen kriterler girildikten Bitkileri Listele

sonra butonu yardımıyla arama kriterine göre bitkiler listelenir. Arazi üzerindeki bütün bitkilerin tekrardan listelenmesi için butonu yardımıyla arama kriterleri temizlenerek **Q** Bütün Bitkileri Listele butonuna tıklanır ve arazideki bütün bitkiler listelenir.

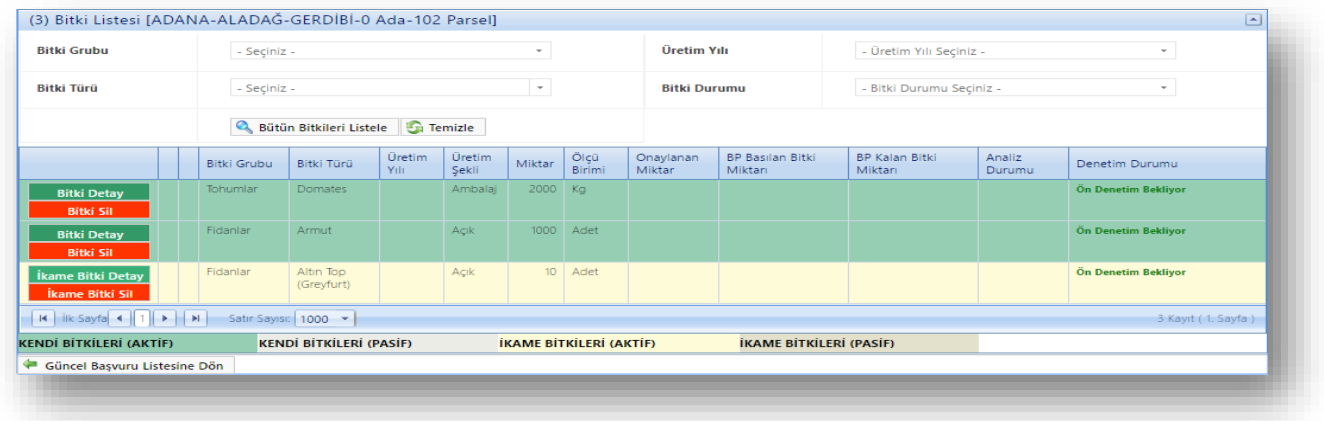

# *Şekil 24. Bitki Listesi*

**Bitki Detay**  butonuna tıklandığında ilgili bitki bilgileri ile birlikte o bitkinin bulunduğu ada/parseldeki diğer bütün bitkiler listelenir. Sisteme daha önce kaydedilen bitkinin bitki grubu, bitki türü, üretim şekli ve miktar bilgileri güncellendikten sonra **butonuna taklanarak** listede ilgili

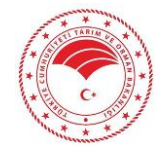

bitki bilgileri güncellenir. Diğer bitkiler üzerinde herhangi bir güncelleme işlemi yapabilmek için bir önceki listeye dönmek suretiyle ilgili bitkinin bitki detay butonuna tıklanarak kendi sayfasından Yeni Bitki Ekle

yapılabilmektedir. Bitkinin bulunduğu ada/parsele yeni bir bitki eklemek için ise butonuna tıklanarak ekleme yapılır. Güncelleme ve yeni bitki kaydı ekleme işlemleri  $t$ amamlandıktan sonra önceki sayfaya dönmek için  $\frac{1}{2}$  Yer Listesine Dön butonu tıklanır.

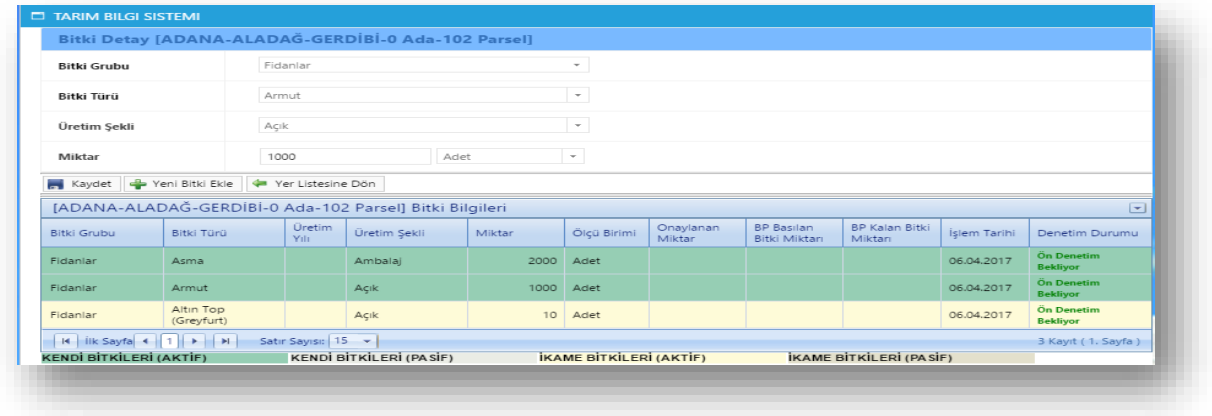

# *Şekil 25. Bitki Detay*

# <span id="page-18-0"></span>**2.2.2.12. Analize Gönderme**

Bitki pasaportu alan ve bitki bilgileri işlemleri tamamlandıktan sonra analiz için karantina müdürlüğüne toprak ve bitki analizleri gönderilir.

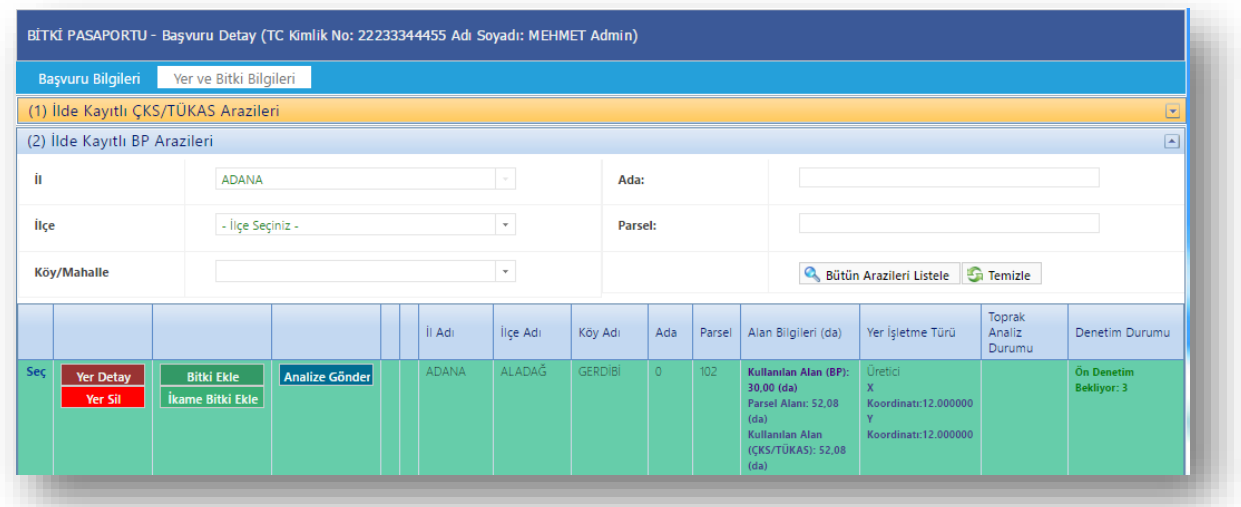

# *Şekil 26. Analize Gönderme*

Analize Gönder butonuna tıklanarak ilgili bitki pasaportu alanı ve bitki üzerinde analize gönderim işleminin yapılacağı ekran görüntülenir. Analiz gönderme ekranının sağında kişinin kimlik bilgileri ve

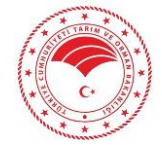

arazinin bilgileri otomatik olarak görüntülenmektedir. Analiz için gönderilecek laboratuvar seçilir. Örnek türü toprak analizi, bitki analizi ve her ikisinin de analizi seçilmek suretiyle yapılabilmektedir. Örnek türünde toprak seçilirse sayfanın alt listesinde ilgili ada/parsel bazında toprak listelenir. Örnek türü bitki seçilirse sayfanın alt kısmında listede bitkiler listelenir. Örnek türü toprak ve bitki olarak seçildiğinde ise listede toprak ve bitkiler listelenir. Analizi istenilen toprak ya da bitkinin örneğin alındığı tarih, örneğin laboratuvara gönderilme tarihi, örneği alan kontrolör ve örneğin alınma nedeni

girildikten sonra işlemlerin solunda bulunan ikonuna tıklanarak analize gönderilmek istenen Analize Gönder

toprak ve/ veya bitki seçilerek(çoklu seçilip, analize gönderilebilir) butonuyla işlemler analiz için gönderilir.

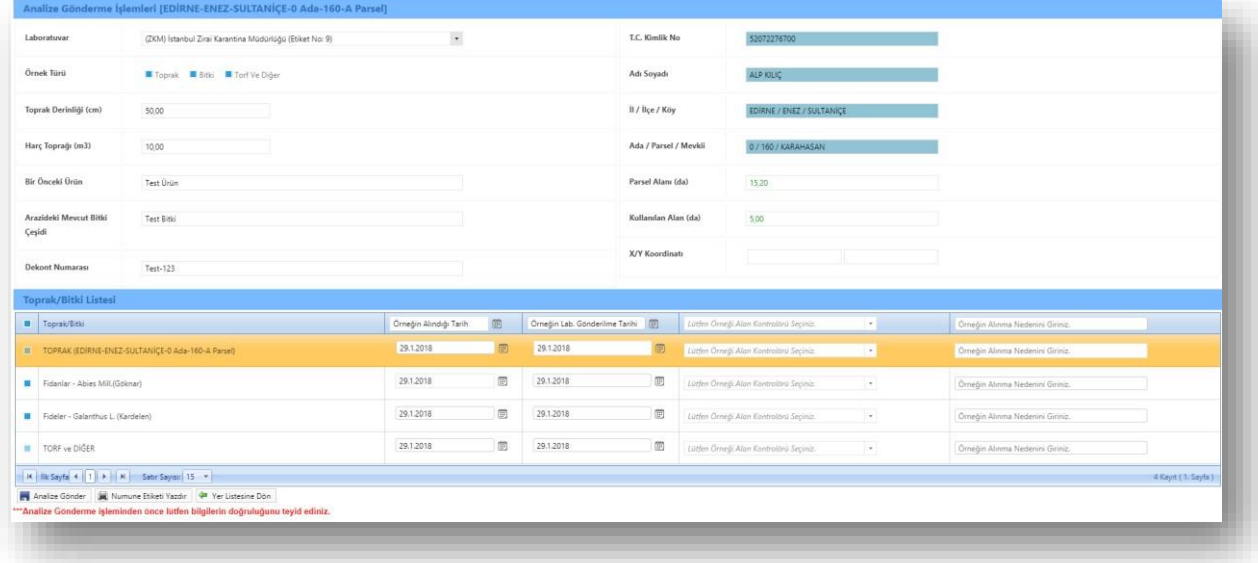

# *Şekil 27. Analize Gönderme İşlemleri*

Analize gönderilen işlemin numune etiketini kullanıcı bilgisayarına PDF formatlı indirmek Numune Etiketi Yazdır için butonuna tıklanır. Numune etiketi analize gönderilecek olan ürünle birlikte laboratuvara gönderilir.

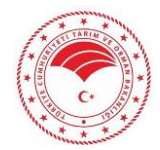

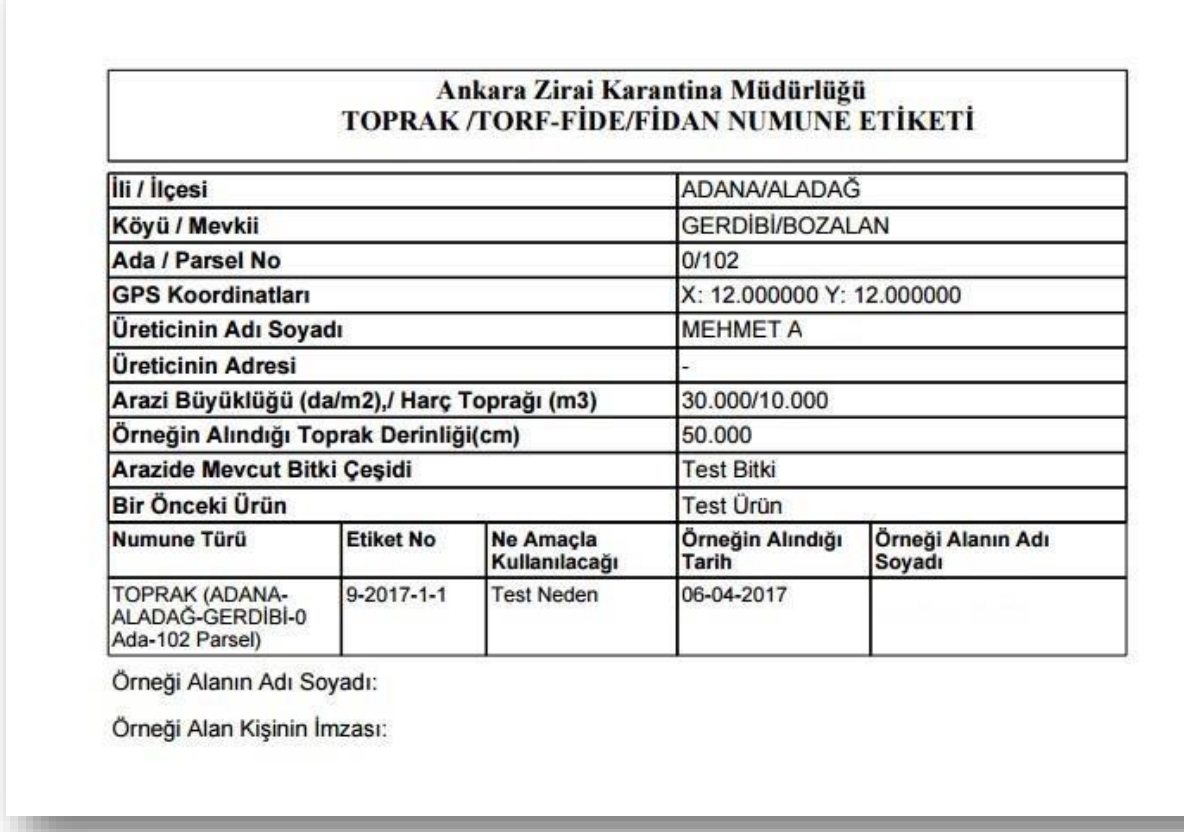

# *Şekil 28. Numune Etiketi*

Analiz sonuçları girilen işlemler il/ilçe müdürlüğü kullanıcısının sayfasında analiz durumlarına göre listelenir. Bu sonuçları görebilmek için ana sayfadan "Analiz Sonuçları" ekranına girilir. Toprak analiz sonuçları temiz olan işlemler için ön denetim ve yıllık denetim işlemleri bu ekrandan yapılır.

Analiz durumu temiz olan işlemin Yer Detay butonuna tıklanarak ön denetim ve yıllık denetim için ilgili ekran açılır.

# <span id="page-20-0"></span>**2.2.2.13. Ön Denetim**

Ön denetimi yapacak bitki sağlığı kontrolörü ve ön denetim bilgilerinin girildiği ekrana ulaşmak için ön Denetim butonuna tıklanır.

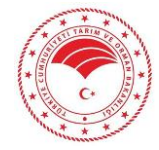

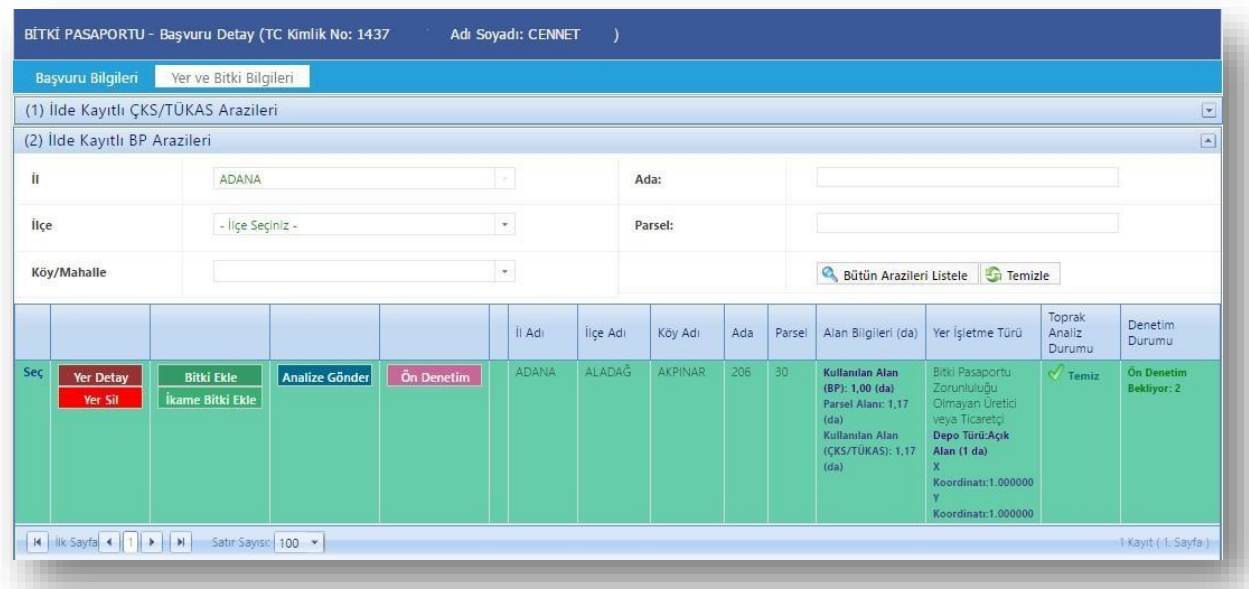

# *Şekil 29. Ön Denetim*

Ön denetim işlemleri ekranında kontrolörler listeden seçilir, yıllık denetim tarihi, ön denetim açıklama ve ön denetim tarihi bilgileri girilir. Bitki arama butonuyla ön denetimi yapılacak bitkiler seçilerek ön denetim onaylanan bitkiler için bitki pasaportu basılacak miktar bilgileri girilir. Ön denetim sonucu olumlu ya da olumsuz<sup>3</sup> olarak girilerek butonuyla işlem tamamlanır. Ön denetimi olumlu olan her bir işleme için "Resmi Kayıt Numarası" sistemden otomatik olarak verilir.

![](_page_21_Picture_67.jpeg)

*Şekil 30. Ön Denetim İşlemleri*

![](_page_21_Picture_6.jpeg)

# <span id="page-22-0"></span>**2.2.2.14. Yıllık Denetim**

Ön denetimi yapılan işlem üzerinde yıllık denetim butonu aktif olarak görüntülenir. Yıllık Denetim butonuna tıklandığında yıllık denetim işlemleri yapılır. Araziyi aktif durumdan pasife almak için ise Yeri Pasife Al butonuna tıklanır.

![](_page_22_Picture_123.jpeg)

*Şekil 31. Yıllık Denetim*

Yıllık denetim yapılacak olan ekranda bitki sağlığı kontrolörü seçimi ve yıllık denetim tarihi o günün tarihi otomatik olarak getirilir. Yıllık denetim sorularına cevaplama işlemleri yapıldıktan sonra(Yeşil alan evet, kırmızı alan hayır olarak doldurulmak zorundadır. Sarı alan ise isteğe bağlı olarak doldurulur.) yıllık denetim onaylanan bitki pasaportu basılacak miktar bilgileri ve<br>yıllık denetim sonucu girildikten sonra butonu yardımıyla yıllık denetim sonuçlandırılır. butonu yardımıyla yıllık denetim sonuçlandırılır.

![](_page_22_Picture_6.jpeg)

![](_page_23_Picture_55.jpeg)

# *Şekil 32.Yıllık Denetim İşlemleri*

# <span id="page-23-0"></span>**2.2.2.15. BP Basma Yetki Talep Onay**

Bitki pasaportu yetki talebi yapan operatörün il/ilçe/karantina müdürlüğü sayfasında işlemini onaylamak için BP Basma Yetki Talep Onay butonuna tıklanır.

![](_page_23_Picture_5.jpeg)

| Başvuru Bilgileri                    | Yer ve Bitki Bilgileri                       |                       |                       |                                  |              |          |         |              |        |                                                                                                    |                                                                                                    |                            |                                                                             |
|--------------------------------------|----------------------------------------------|-----------------------|-----------------------|----------------------------------|--------------|----------|---------|--------------|--------|----------------------------------------------------------------------------------------------------|----------------------------------------------------------------------------------------------------|----------------------------|-----------------------------------------------------------------------------|
| (1) İlde Kayıtlı ÇKS/TÜKAS Arazileri |                                              |                       |                       |                                  |              |          |         |              |        |                                                                                                    |                                                                                                    |                            | $\boxed{\mathbf{x}}$                                                        |
| (2) İlde Kayıtlı BP Arazileri        |                                              |                       |                       |                                  |              |          |         |              |        |                                                                                                    |                                                                                                    |                            | $\vert \bullet \vert$                                                       |
| Ĥ.                                   | ADANA                                        |                       |                       |                                  | Ada:         |          |         |              |        |                                                                                                    |                                                                                                    |                            |                                                                             |
| Ílçe                                 | - İlçe Seçiniz -                             |                       |                       | $\mathbf{v}$                     | Parsel:      |          |         |              |        |                                                                                                    |                                                                                                    |                            |                                                                             |
| Köy/Mahalle                          |                                              |                       |                       | $^\star$                         |              |          |         | $\mathbf{a}$ |        | Bütün Arazileri Listele <b>En Temizle</b>                                                                         |                                                                                                    |                            |                                                                             |
|                                      |                                              |                       |                       |                                  | İl Adı       | İlçe Adı | Köy Adı | Ada          | Parsel | Alan Bilgileri<br>(da)                                                                                            | Yer İşletme Türü                                                                                                    | Toprak<br>Analiz<br>Durumu | <b>Denetim</b><br>Durumu                                                    |
| Seç<br><b>Yeri Pasife AI</b>         | <b>Bitki Ekle</b><br><b>İkame Bitki Ekle</b> | <b>Analize Gönder</b> | <b>Yıllık Denetim</b> | <b>BP Basma Yetki Talep Onay</b> | <b>ADANA</b> | ALADAĞ   | AKPINAR | 206          | 30     | Kullanılan Alan<br>(BP): 1.00 (da)<br>Parsel Alanc 1.17<br>(da)<br>Kullanılan Alan<br>(CKS/TÜKAS):<br>$1,17$ (da) | Bitki Pasaportu<br>Zorunluluğu<br>Olmayan Üretici<br>veya Ticaretçi<br>Depo Türü:Açık<br>Alan (1 da)<br>Koordinatr:1,000000<br>Koordinatr:1.000000 | $\sim$ Temiz               | <b>On Denetim</b><br>Onaylanmadı: 1<br><b>Yillik Denetim</b><br>Bekliyor: 1 |

*Şekil 33. Bitki Pasaportu Basma Yetki Talep Onay*

Yeri ve şartları uygun bulunan operatörün bitki pasaportu basma yetki talebi ilgili bitki seçilerek sonucu girilir. Talep sonucu "Olumlu" olarak girilir ve **butonuyla işlem tamamlanırsa** operatör bitki pasaportu basma yetkisine sahip olur. Talep sonucu "Olumsuz" olarak girilir ise operatör bitki pasaportu basamaz.

![](_page_24_Picture_76.jpeg)

# <span id="page-24-0"></span>**2.2.2.16. BP Yazdır**

İl/ilçe/karantina müdürlükleri operatörün bitki pasaportu talebi üzerine bitki pasaportu basma yetkisine sahiptir. Bitki pasaportu basılacak işlem üzerinde ki BPYazdır butonuna tıklayarak bitki pasaportu oluşturma ekranına yönlendirilir.

![](_page_24_Picture_7.jpeg)

| KENDI BITKILERI (AKTIF)                        |                                          | <b>KENDİ BİTKİLERİ (PASİF)</b> |                     | <b>IKAME BITKILERI (AKTIF)</b> |                       |                        | <b>İKAME BİTKİLERİ (PASİF)</b> |                |                     |                                   |                          |                    |                            |
|------------------------------------------------|------------------------------------------|--------------------------------|---------------------|--------------------------------|-----------------------|------------------------|--------------------------------|----------------|---------------------|-----------------------------------|--------------------------|--------------------|----------------------------|
| M Ilk Sayfa 4   1   >   M                      | Satır Sayısı: 1000 v                     |                                |                     |                                |                       |                        |                                |                |                     |                                   |                          |                    | 2 Kayıt ( I. Sayfa )       |
| <b>Bitki Detay</b><br><b>Bitki Sil</b>         |                                          |                                | Fidaniar            | Aley ağacı                     |                       | Acik                   | 12000 Adet                     |                | 12000               |                                   |                          | 12000  Temiz       | Ön Denetim Onaylanmadı     |
| <b>Bitki Detay</b><br><b>Bitkiyi Pasife Al</b> | <b>BP Yazdır</b><br>Talep Onayı Bekliyor | <b>Miktar Ekle</b>             | Soğanlı<br>Bitkiler | Frenk<br>Soğanı                | 10.04.2017            | Ambalai                | 23456 Kg                       |                | 23456               |                                   |                          | 23456 <i>Temiz</i> | 2. Yıllık Denetim Bekliyor |
|                                                |                                          |                                | Bitki Grubu         | Bitki Türü                     | <b>Uretim</b><br>Yılı | <b>Uretim</b><br>Şekli | Miktar                         | Ölçü<br>Birimi | Onaylanan<br>Miktar | <b>BP Basilan Bitki</b><br>Miktan | BP Kalan Bitki<br>Miktan | Analiz<br>Durumu   | Denetim Durumu             |
|                                                | Q                                        | Bütün Bitkileri Listele        | <b>Temizle</b>      |                                |                       |                        |                                |                |                     |                                   |                          |                    |                            |
| Bitki Türü                                     | - Seçiniz -                              |                                |                     | $\overline{\phantom{a}}$       |                       |                        | <b>Bitki Durumu</b>            |                |                     | - Bitki Durumu Seciniz -          |                          | $\mathbf{v}$       |                            |
| <b>Bitki Grubu</b>                             | - Seciniz -                              |                                |                     | ×.                             |                       |                        | Üretim Yılı                    |                |                     | - Üretim Yılı Seçiniz -           |                          | π,                 |                            |

*Şekil 35. Bitki Listesi ve Bitki Pasaportu Yazdırma*

Bitki pasaportu yazdırılmadan önce çıktı tercihi, pasaport tipi, çeşit adı, grup miktarı, bitki miktarı, yazdırılacak bitki pasaportu sayısı, ZP ve belge tipi/no bilgileri girilerek butonu yardımıyla bitki pasaportu oluşturulur. Bitki pasaportu yazdırma aşamalarında "**Grup Miktarı"** her bir bitki grubunun içindeki bitki sayısını, "**Bitki Miktarı"** toplam bitki sayısını, "**Yazdırılacak BP Sayısı"** ise her bir bitki grubu için hazırlanan bitki pasaportu sayısını ifade **Et BP Yazdır dir. Oluşturulan bitki pasaportunu** 

butonuna tıklanarak bilgisayar ortamına bitki pasaportları çıktı alınmak üzere indirilir.

![](_page_25_Picture_81.jpeg)

# *Şekil 36. Bitki Pasaportu Yazdırma İşlemleri*

**Şekil 2.38. Bitki Pasaportu** ekran görüntüsünde de görüldüğü üzere işlemin sonunda bilgisayar ortamına basılan pasaportlar görüntülenir.

![](_page_25_Picture_8.jpeg)

| TR / GKGM / BİTKİ PASAPORTU (BP)<br>TR-01-01-6-2-0001 Seri No: A206/P30 - 2063770/13<br>Soğanlı Bitkiler-Frenk Soğanı-11/ Allium schoenoprasum L Yılı :<br>10.04.2017<br>Mensei: ADANA ZP:7B1<br>1 Kg için geçerlidir |  |
|----------------------------------------------------------------------------------------------------|--|
| TR / GKGM / BİTKİ PASAPORTU (BP)<br>TR-01-01-6-2-0001 Seri No: A206/P30 - 2063770/14<br>Soğanlı Bitkiler-Frenk Soğanı-11/ Allium schoenoprasum L Yılı :<br>10.04.2017<br>Mensei: ADANA ZP:7B1<br>1 Kg icin gecerlidir |  |
| TR / GKGM / BİTKİ PASAPORTU (BP)<br>TR-01-01-6-2-0001 Seri No: A206/P30 - 2063770/15<br>Soğanlı Bitkiler-Frenk Soğanı-11/ Allium schoenoprasum L Yılı :<br>10:04:2017<br>Mensei: ADANA ZP:7B1<br>1 Kg icin gecerlidir |  |
| TR / GKGM / BİTKİ PASAPORTU (BP)<br>TR-01-01-6-2-0001 Seri No: A206/P30 - 2063770/16<br>Soğanlı Bitkiler-Frenk Soğanı-11/ Allium schoenoprasum L Yılı :<br>10 04 2017<br>Mensei: ADANA ZP:7B1<br>1 Kg için geçerlidir |  |
| TR / GKGM / BİTKİ PASAPORTU (BP)<br>TR-01-01-6-2-0001 Seri No: A206/P30 - 2063770/17<br>Soğanlı Bitkiler-Frenk Soğanı-11/ Allium schoenoprasum L Yılı :<br>10:04:2017<br>Mensei: ADANA ZP:7B1<br>1 Kg için geçerlidir |  |
|                                                                                                    |  |

*Şekil 37. Bitki Pasaportu*

# <span id="page-26-0"></span>**2.2.3. Güncel Başvurular**

![](_page_26_Picture_4.jpeg)

Güncel başvurular ekranı bitki pasaportu başvurusu yapılan işlemler üzerinde güncelleme yapılan ekrandır. Aynı zamanda bu başvurular alındıktan sonra gerekli olan belgelerde güncel başvurular ekranından indirilebilmektedir. Güncel başvurular ekranına girebilmek için ilgili ikona tıklanır.

# <span id="page-26-1"></span>**2.2.3.1. Güncel Başvurular Arama Seçenekleri**

Sistemde bulunan başvurular için arama bölümüdür. Bu bölümde başvuru merkezi, il, ilçe, tarih, ad, soyad, TC kimlik no, denetim durumu vb. özelliklerde arama yapılabilmektedir. Arama işleminin Güncel Başvuru Ara

yapılabilmesi için girilen arama seçeneklerinden sonra butonuna tıklanır.

![](_page_26_Picture_9.jpeg)

| Arama Seçenekleri      |                             |              |                                              |                                                              |
|------------------------|-----------------------------|--------------|----------------------------------------------|--------------------------------------------------------------|
| <b>Başvuru Merkezi</b> | - Başvuru Merkezi Seçiniz - | $\bar{\tau}$ | Yer II                                       | $\tau$<br>- Şehir Seçiniz -                                  |
| ÎГ                     | - Şehir Seçiniz -           | $\sim$       | Yer İlçe                                     | $\scriptstyle\rm v$                                          |
| ilce                   |                             | $\tau$       | <b>Yer Köy</b>                               | $\tau$                                                       |
| <b>Köy/Mahalle</b>     |                             | $\tau$       | Ada No                                       |                                                              |
| <b>Başvuru Tarihi</b>  |                             | 箘            | <b>Parsel No</b>                             |                                                              |
| <b>Randevu Tarihi</b>  |                             | <b>iii)</b>  | <b>Denetim Durumu</b>                        | - Denetim Durumu Seçiniz -<br>$\overline{\phantom{a}}$       |
| <b>Adı Soyadı</b>      |                             |              | <b>Toprak Analiz Durumu</b>                  | - Toprak Analiz Durumu Seçiniz -<br>$\overline{\phantom{a}}$ |
| <b>TC Kimlik No</b>    |                             |              | <b>BP Basma Talebi</b><br><b>Bekleyenler</b> | $\Box$                                                       |
| Vergi No               |                             |              |                                              | Güncel Başvuru Ara Ca Temizle                                |
| <b>Resmi Kayıt No</b>  | TR-Service Co.              |              |                                              |                                                              |
| Sorumlu Kişi TC No     |                             |              |                                              |                                                              |

*Şekil 38. Güncel Başvurular Arama Seçenekleri*

# <span id="page-27-0"></span>**2.2.3.2. Güncel Başvuru Listesi**

Başvuruların listelendiği bölümdür. Her bir başvuru için denetim durumları, analiz durumları bilgileri

bu listede görüntülenebilmektedir. Başvuruların solunda bulunan butonuna tıklanarak ekranın üst kısmında görüntülenen Başvuru Formu, Kayıt Sertifikası, Taahhütname, Denetim Yapanlar, Analizler, Üretici/Bayii/Yetiştirici Belgeleri, Excel' e Aktar, Geçmiş Başvurulara Al ve Başvuru Sil butonlarıyla seçilen başvuru üzerinde işlemler yapılır.

|        | Arama Seçenekleri          |                       |                   |             |                                        |                                     |              |               |                           |          |                      |                                   |                             |
|--------|----------------------------|-----------------------|-------------------|-------------|----------------------------------------|-------------------------------------|--------------|---------------|---------------------------|----------|----------------------|-----------------------------------|-----------------------------|
|        | <sup>8</sup> Başvuru Formu | Kayıt Sertifikası     | Taahhütname       |             | <b>Q</b> Analizler<br>Denetim Yapanlar | Üretici/Bayli/Yetiştirici Belgeleri |              |               | Excel'e Aktar             |          |                      |                                   |                             |
|        | <b>BAŞVURU BİLGİLERİ</b>   |                       |                   |             | OPERATÖR/BAŞVURU SAHİBİ BİLGİLERİ      |                                     |              |               |                           |          | <b>YER BİLGİLERİ</b> |                                   |                             |
|        |                            | <b>Başvuru Tarihi</b> | Resmi Kayıt No    | TC/Vergi No | Adı Soyadı                             |                                     | $\mathbf{H}$ | lice          | Köy                       | Ada      | Parsel               | <b>Denetim Durumu</b>             | <b>Toprak Analiz Durumu</b> |
| $\Box$ | <b>Basvuru Detay</b>       | 17.04.2017            |                   | 2222222222  | ANTALYA ÇİFTÇİ KOOP                    | <b>Yer Detay</b>                    | ADANA        | ALADAG        | <b>AKOREN</b><br>CIVANBEY |          | $12^{\circ}$         | On Denetim Bekliyor: 3            |                             |
| $\Box$ | <b>Basvuru Detay</b>       | 17:04.2017            |                   | 155         | MAYA MAYA                              | Yer Detay                           | <b>ADANA</b> | ALADAĞ        | BASPINAR                  |          | 105                  | On Denetim Bekliyor: 1            | $\sqrt{ }$ Temiz            |
| $\Box$ | <b>Bayonu Detay</b>        | 11.04.2017            | TR-01-01-1-2-0003 | 13417       | NURAN                                  | <b>Yer Detay</b>                    | <b>ADANA</b> | <b>ALADAG</b> | <b>AKPINAR</b>            | 187      | 12                   | <b>Yillik Denetim Bekliyor: 1</b> | $\sqrt{ }$ Temiz            |
| 口      | <b>Basvuru Detay</b>       | 14:04.2017            |                   | 2976        | MEHMET                                 | <b>Yer Detay</b>                    |              |               |                           |          |                      |                                   |                             |
| $\Box$ | <b>Basvuru Detay</b>       | 11.04.2017            | TR-01-01-1-2-0002 | 2223        | MEHMET                                 | <b>Yer Detay</b>                    | <b>ADANA</b> | <b>ALADAG</b> | BASPINAR                  | ö.       | 55                   | <b>Yillik Denetim Bekliyor: 1</b> | $\sqrt{}$ Temiz             |
| $\Box$ | <b>Basvuru Detay</b>       | 30.03.2017            |                   | 5207.       | <b>ALP</b>                             | Yer Detay                           | <b>ADANA</b> | ALADAG        | <b>AKOREN</b>             |          | 22                   |                                   | Q Sonuç Bekliyor            |
|        |                            |                       |                   |             |                                        |                                     |              |               |                           |          |                      |                                   |                             |
|        |                            |                       |                   |             |                                        |                                     |              |               | AKPINAR                   |          |                      |                                   |                             |
| $\Box$ | <b>Basvuru Detay</b>       | 11.04.2017            |                   | 1437        | CENNET                                 | <b>Yer Detay</b>                    |              |               |                           |          |                      |                                   |                             |
| $\Box$ | <b>Basvuru Detay</b>       | 11.04.2017            | TR-21-16-6-5-0001 | 5132        | YASIN                                  | <b>Yer Detay</b>                    | DİYARBAKIR   | <b>SUR</b>    | TEZGECER                  | $\sigma$ | 118                  | <b>Yillek Denetim Beklivor: 4</b> | $\sqrt{ }$ Temiz            |

*Şekil 39. Güncel Başvuru Listeleri*

![](_page_27_Picture_8.jpeg)

# <span id="page-28-0"></span>**2.2.3.3. Başvuru Formu**

Güncel başvurunun solunda bulunan ikon tıklandıktan sonra butonu yardımıyla başvuru formu kullanıcı bilgisayarına indirilerek görüntülenir.

![](_page_28_Picture_57.jpeg)

*Şekil 40. Başvuru Formu*

![](_page_28_Picture_5.jpeg)

# <span id="page-29-0"></span>**2.2.3.4. Kayıt Sertifikası**

Resmi kayıt numarası almış başvurunun solunda bulunan ikon tıklandıktan sonra Kayıt Sertifikası butonu yardımıyla kullanıcı bilgisayarına bitki pasaportu kayıt sertifikası indirilerek görüntülenir.

![](_page_29_Picture_72.jpeg)

*Şekil 41. Kayıt Sertifikası*

![](_page_29_Picture_5.jpeg)

**29** /

**Bitki Pasaportu** 

#### <span id="page-30-0"></span>**2.2.3.5. Taahhütname**

Resmi kayıt numarası almış başvurunun solunda bulunan ikon tıklandıktan sonra Taahhütname butonu yardımıyla taahhütname kullanıcı bilgisayarına indirilerek görüntülenir.

#### **TAAHHÜTNAME**

#### Kayıt Altına Alınanların Uymaya Mecbur Olduğu Hususlar

I) Işletmemde üretilen/ticareti yapılan bitki türlerinde, işletme şeklinde yapılan değişiklikleri ve konuyla ilgili diğer değişiklikleri benden talep edilmeksizin ilgili müdürlüğe bildirecegimi,

2) Bitki pasaportuna sahip olması gereken bitki, bitkisel ürün ve diğer maddelerin sevkini bir bitki pasaportu eşliğinde yapacağımı,

3) Tüm bitki pasaportu ile taşıma zorunluluğu olan bitki, bitkisel ürün ve diğer maddeler için üretim, depolama, alım satım bilgilerinin kayıtlarını tutarak bu kayıtları en az üç yıl süreyle saklayacağımı,

4) Ek-1'de belirtilmiş olan bitki, bitkisel ürün ve diğer maddeler korunmuş bölgelere gönderilmesi esnasında bitki pasaportu ve ikame pasaportu çıkarma işlemini ilgili Müdürlüğün onayını alarak gerçekleştireceğimi,

5) Satın aldığım ürünlerin bitki pasaportunu en az bir yıl süreyle saklayacağımı,

6) Işletme alanının inşaat planının tüm bölümler dâhil olmak üzere en son haliyle herhangi bir denetlemeye hazır olacak şekilde bulunduracağımı,

7) Zararlı organizmaların görülmesi durumunda ilgili müdürlüğü derhal bilgilendireceğimi,

8) İlgili müdürlükle irtibatı sağlayacak yetkilendirilmiş sorumlu kişiyi bildireceğimi,

9) İlgili müdürlük tarafından denetim yapmak veya numune almak üzere görevlendirilmiş olan görevlilerin belirtilen amaçlar doğrultusunda işletmenin tüm bölümlerine girmesine izin vereceğimi,

10) İlgili müdürlük tarafından görevlendirilmiş olan kişilerin tüm pasaporta tabii bitki, bitkisel ürün ve diğer maddeler hakkındaki belgelere ve dokümanları incelemesine izin vereceğimi,

11) Tespit edilen zararlı organizmalara karşı müdürlükçe öngörülen yöntemlere göre mücadele yapmayı, buna rağmen zararlı organizmalarla bulaşık çıkan bitki, bitkisel ürün ve diğer maddeleri herhangi bir bedel talep etmeksizin imha edeceğimi,

12) Yemeklik patateslerin dolaşımında ambalajların üzerine veya ürün dökme ise ürüne eşlik eden sevk irsaliyesi veya faturaya operatör kayıt numarasını yazacağımı,

Kabul ve taahhüt ederim.

Adı Soyadı

Imza

17/04/2017

Tarih

![](_page_30_Figure_22.jpeg)

![](_page_30_Picture_23.jpeg)

**30** /

**Bitki Pasaportu** 

# <span id="page-31-0"></span>**2.2.3.6. Denetim Yapanlar**

Ön denetim ve yıllık denetim yapan kontrolörlerin bilgilerinin görüntülendiği ekrandır. Bu ekrana Denetim Yapanlar

ulaşmak için başvurunun solunda bulunan ikon tıklandıktan sonra

butonuna tıklanarak ilgili denetim yapanların

![](_page_31_Picture_121.jpeg)

# *Şekil 43. Denetim Yapanlar*

# <span id="page-31-1"></span>**2.2.3.7. Analizler**

Başvuru işlemi üzerinde yapılan analizlerin görüntülendiği ekrandır. Arama seçeneklerine göre analizler listelenir.

![](_page_31_Picture_122.jpeg)

# *Şekil 44. Analizler*

# <span id="page-31-2"></span>**2.2.3.8. Üretici/Bayii/Yetiştirici Belgeleri**

Başvuru sahibinin belge bilgilerinin görüntülendiği bölümdür. Bu bölüme ulaşmak için başvurunun solunda bulunan ilke başvurunun sonra ilke başvurunun sonra butonuna tıklanır.

![](_page_31_Picture_13.jpeg)

|                      |                    | Belge/Sertifika Listesi - (TC Kimlik No: 52072276708 Adı: ALPASLAN KILIÇKAYA) |                     |               |              |                    |
|----------------------|--------------------|-------------------------------------------------------------------------------|---------------------|---------------|--------------|--------------------|
| Basvuru Belge Tipi   | Alt Basvuru Tipi   | <b>Baslangic Tarihi</b>                                                       | <b>Bitis Tarihi</b> | Belge Statüsü | Onav Statüsü | Bitki Türü         |
| Fide                 | Cilek, Sebze       | 02.04.2016                                                                    | 02.04.2021          | Gecerli       | Onaylandı    |                    |
| IN IIk Sayfa 4 1 > N | Satır Sayısı: 15 * |                                                                               |                     |               |              | 1 Kayıt (1. Sayfa) |

*Şekil 45. Belge/Sertifika Listesi*

# <span id="page-32-0"></span>**2.2.3.9. Excel' e Aktar**

 $\left[\frac{[3]}{2}\right]$  Excel'e Aktar butonuyla listelenen başvuru bilgileri kullanıcı bilgisayar ekranında excel formatında

görüntülenir.

#### <span id="page-32-1"></span>**2.2.3.10. Başvuru Sil**

Resmi kayıt numarası henüz almamış başvuru silinebilmektedir. Başvuru silmek için başvurunun **X** Basvuru Sil

solunda bulunan ikona tıklandıktan sonra ile butonuna tıklanır. Başvuru silme nedeni girildikten sonra sil butonuyla işlem tamamlanır. Silme işleminden vazgeçilmesi halinde  $\blacklozenge$  vazgeç butonuna tıklanarak güncel başvurular ekranına dönüş sağlanır.

![](_page_32_Picture_141.jpeg)

*Şekil 46. Başvuru Sil*

# <span id="page-32-2"></span>**2.2.3.11. Geçmiş Başvurulara Al**

**F** Geçmiş Başvurulara AI butonuna tıklanarak Resmi Kayıt Numarası almış operatör kayıtları

Geçmiş Başvuru listesine aktarılabilir. Geçmiş başvurulara almak için sebebiyle birlikterulara Al butonu yardımıyla işlem gerçekleştirilir. Geçmiş başvurulara alma işleminden vazgeçilmesi halinde

butonuna tıklanarak güncel başvurular ekranına dönüş sağlanır.

![](_page_32_Picture_15.jpeg)

![](_page_33_Picture_107.jpeg)

*Şekil 47. Geçmiş Başvurulara Al*

# <span id="page-33-0"></span>**2.2.3.12. Başvuru Detay**

Bu bölüm **2.2.1.1. Başvuru Bilgileri** bölümünde detaylı olarak anlatılmıştır.

# <span id="page-33-1"></span>**2.2.3.13. Yer Detay**

Bu bölüm **2.2.1.2.3. İlde Kayıtlı BP Arazileri** bölümünde detaylı olarak anlatılmıştır.

# <span id="page-33-2"></span>**2.2.4. Geçmiş Başvurular**

![](_page_33_Picture_8.jpeg)

Geçmiş başvurular bölümünde herhangi bir sebeple pasife alınmış başvurular görüntülenmektedir. Bu bölüme ulaşmak için ilgili ekran ikonuna tıklanır.

# <span id="page-33-3"></span>**2.2.4.1. Geçmiş Başvurular Arama Seçenekleri**

Geçmiş başvurulara alınan başvuru bilgilerinin çeşitli arama kriterlerine göre listelendiği bölümdür. İlgili arama kriterleri girildikten sonra kral butonuna tıklanarak başvurular listelenir.

![](_page_33_Picture_12.jpeg)

![](_page_34_Picture_35.jpeg)

*Şekil 48. Geçmiş Başvurular Arama Seçenekleri*

![](_page_34_Picture_3.jpeg)